## **Instrukcja użytkownika**

# **Oprogramowanie dla urządzeń mobilnych**

# Spis treści

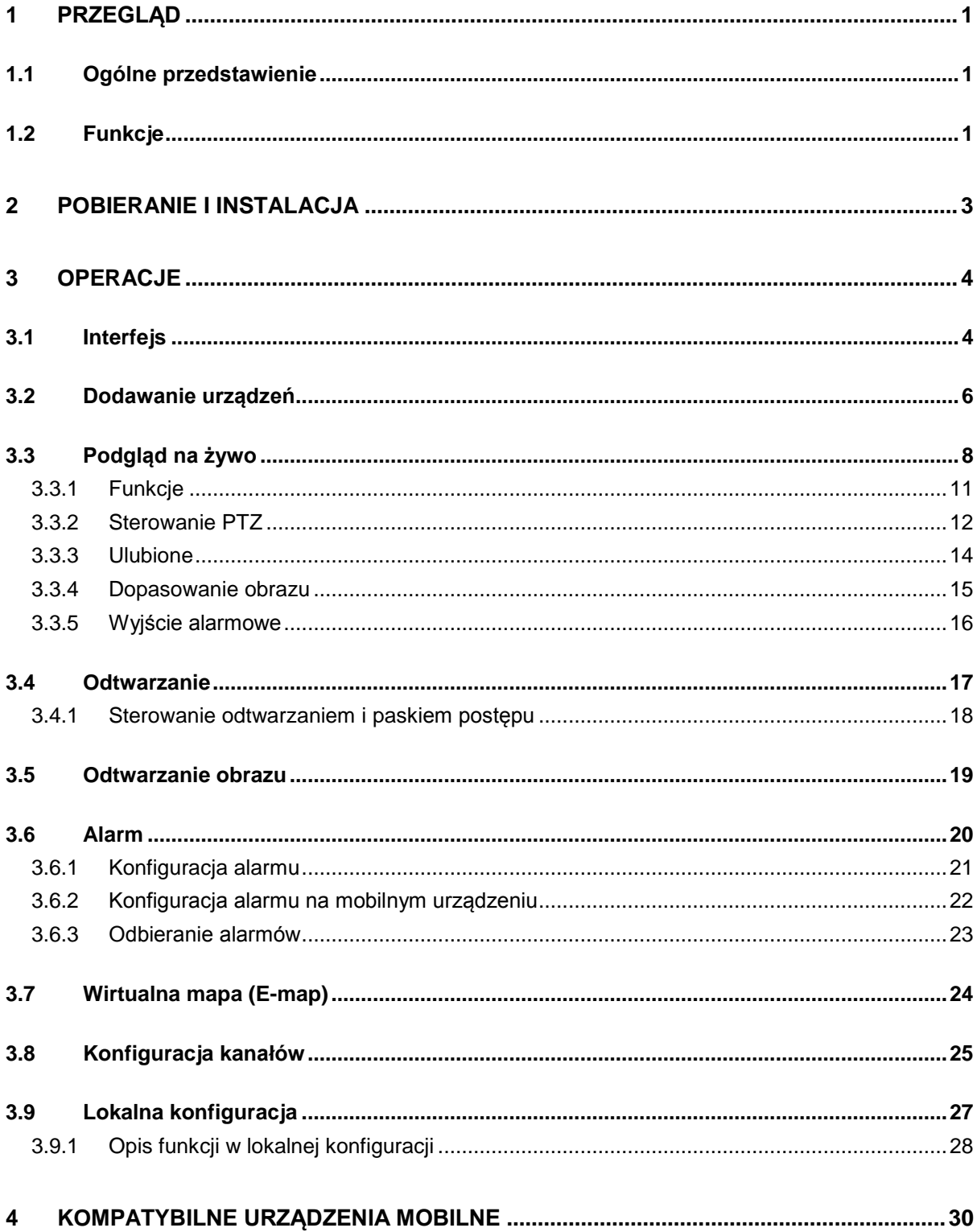

# 1 Przegląd

### 1.1 Ogólne przedstawienie

Niniejsza instrukcja została zaprojektowana dla urządzeń mobilnych do podglądu nagrań wideo z kamer monitoringu. Oprogramowanie obsługuje funkcje takie jak sterowania dotykowe, rozpoznawanie sygnału, alarmy, DDNS i inne. Użytkownicy mogą dodawać lub usuwać funkcjonalności. Pozwala na zarządzanie ustawieniami użytkowników ogólnych i zaawansowanych. Oprogramowanie dla urządzeń mobilnych zostało osadzone na zupełnie nowym, przyjaznym dla użytkownika interfejsie które wspiera różne biblioteki SDK co pozwala użytkownikom na dalsze rozwijanie oprogramowania według własnego pomysłu lub dodania nowej funkcjonalności. Oprogramowanie wspiera platformy iOS (Apple) i Android.

### <span id="page-2-0"></span>1.2 Funkcje

Oprogramowanie obsługuje poniższe funkcjonalności:

- Wspiera dynamiczne modyfikacje i funkcje DIY
- Wspiera obsługę i konfiguracje alarmów
- Wspiera sterowanie kamerą PTZ poprzez ekran dotykowy
- Wspiera zapamiętywanie ostatnio używanych kanałów
- Wspiera dostosowanie wielkości okien wideo
- Wspiera sterowanie wyjściami alarmowymi.
- Wspiera rozmowe głosową.
- Wspiera monitor wielokanałowy i odtwarzanie nagrań w różnych prędkościach odtwarzania
- Wspiera lokalne nagrywanie i zdjęcia.
- Wspiera magazynowanie plików
- Wspiera funkcje Inteligentnego zdjęcia i zbliżanie / oddalanie oglądanego zdjęcia.
- Wspiera wirtualną mapę, wyświetla pozycje kamery na mapie.
- Wspiera zmianę rozdzielczości kanału, konfiguracje kompresji i informacje o dyskach.

## 2 Pobieranie i instalacja

Występują dwie wersje produktu na platforme Android i iOS. Android:

Otwórz aplikacje Google Play na swoim urządzeniu. Rysunek 2-1.

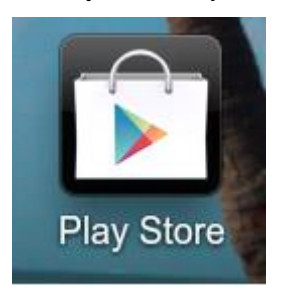

Rysunek 2-1

W Google Play, wyszukaj aplikacje gDMSS. Wybierz wersje oprogramowanie. Rysunek 2-2.

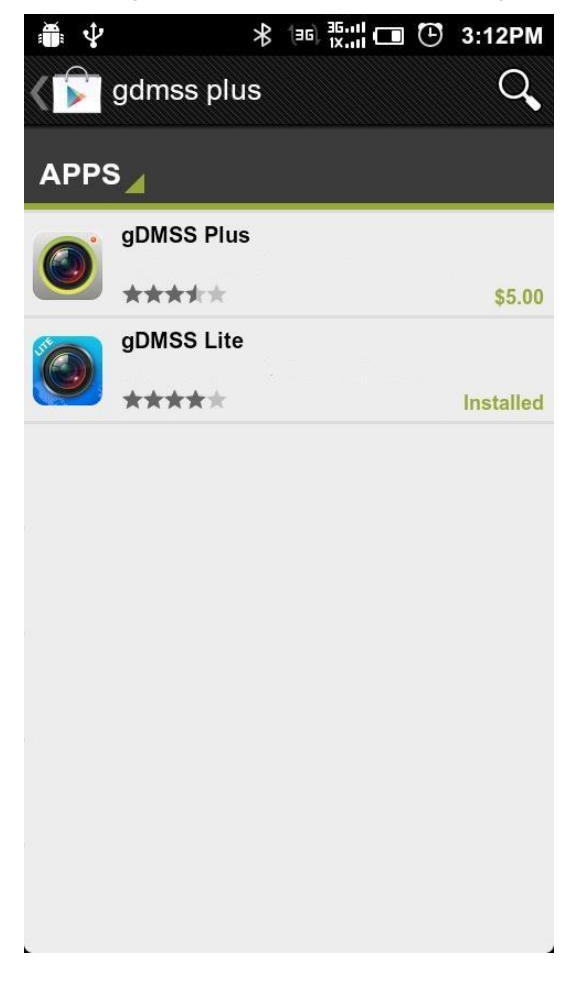

Rysunek 2-2

iOS:

Otwórz aplikacje App Store na swoim urządzeniu. Wyszukaj aplikacje iDMSS. Wybierz wersje oprogramowania. Zobacz rysunek 2-3.

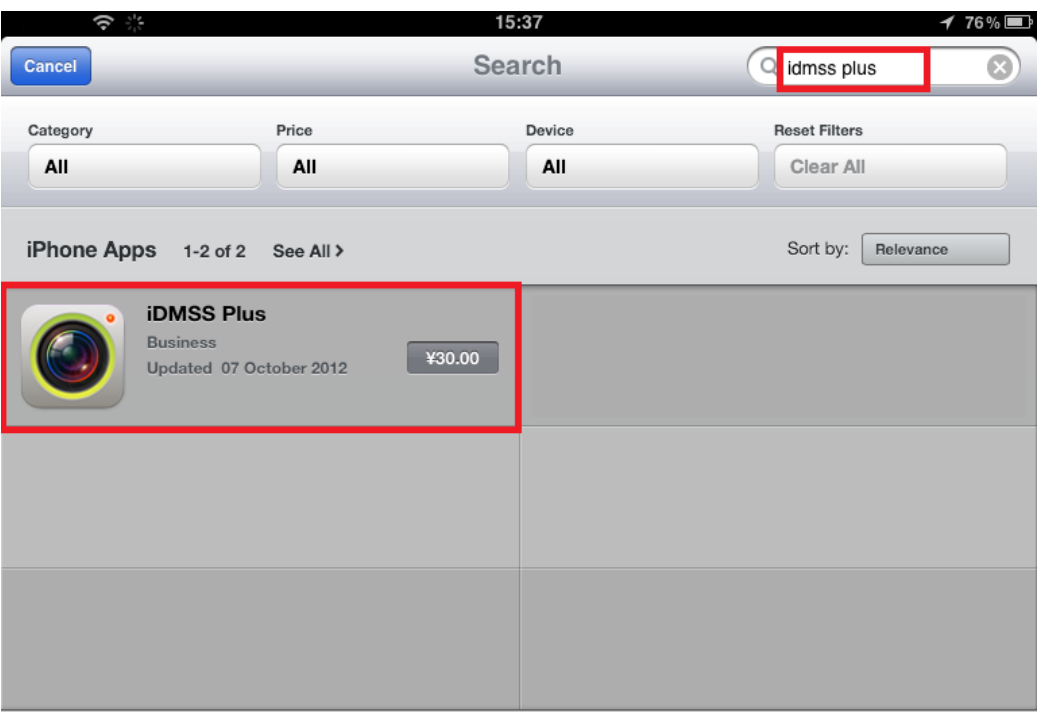

Rysunek 2-3

Kiedy zakończysz pobieranie i zainstalujesz aplikacje, odpowiednie ikony oprogramowania będą wyświetlone w twoim urządzeniu. Kliknij ikonę aplikacji aby uruchomić oprogramowanie. Zobacz rysunek 2-4 i 2-5.

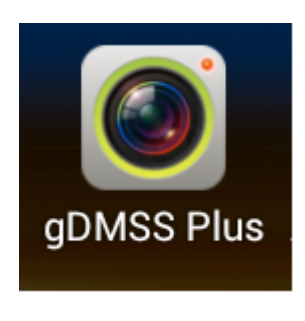

Rysunek 2-4 Rysunek 2-5

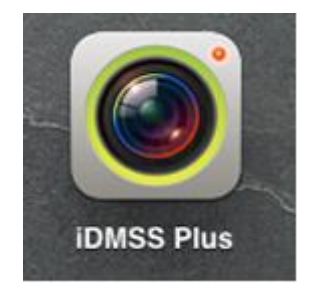

# <span id="page-5-0"></span>3 Operacje

## <span id="page-5-1"></span>3.1 Interfejs

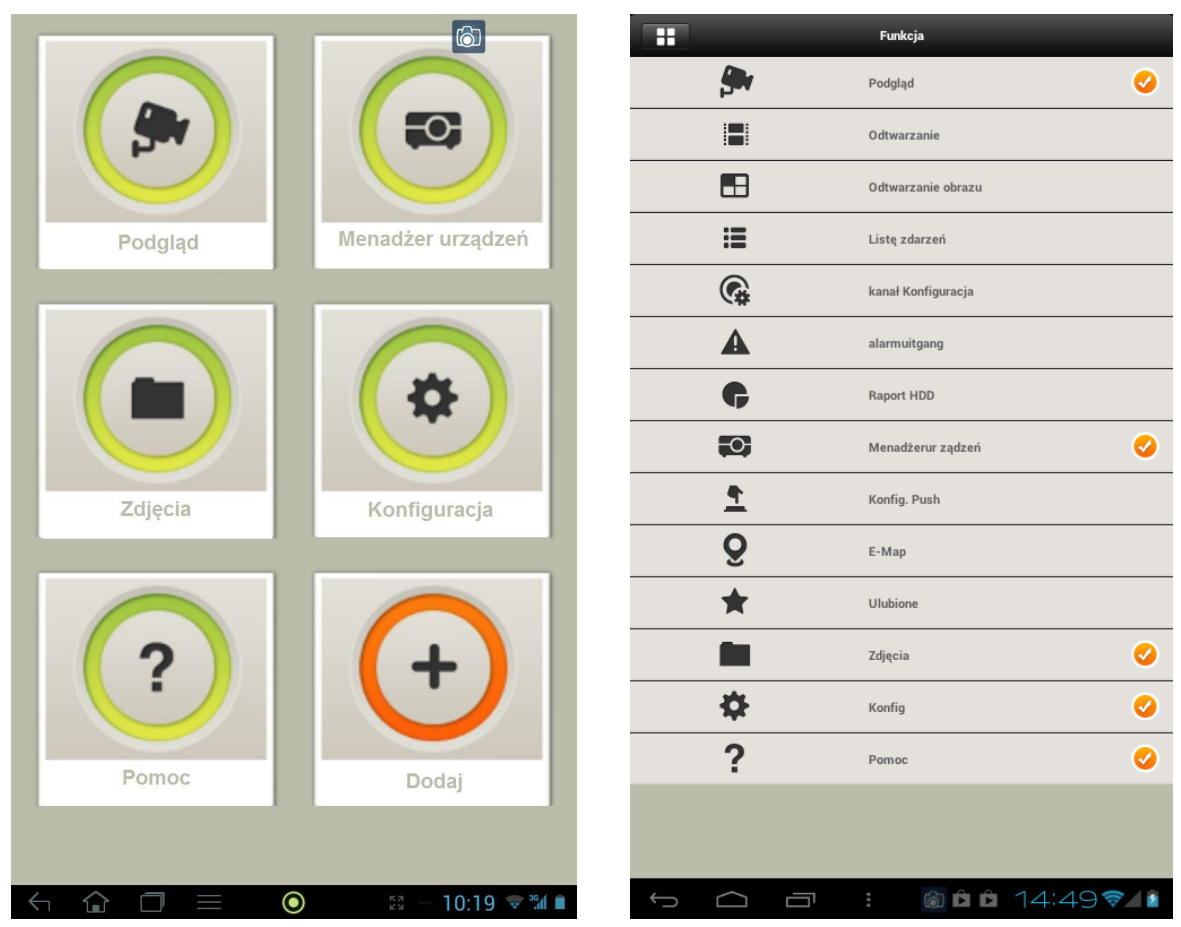

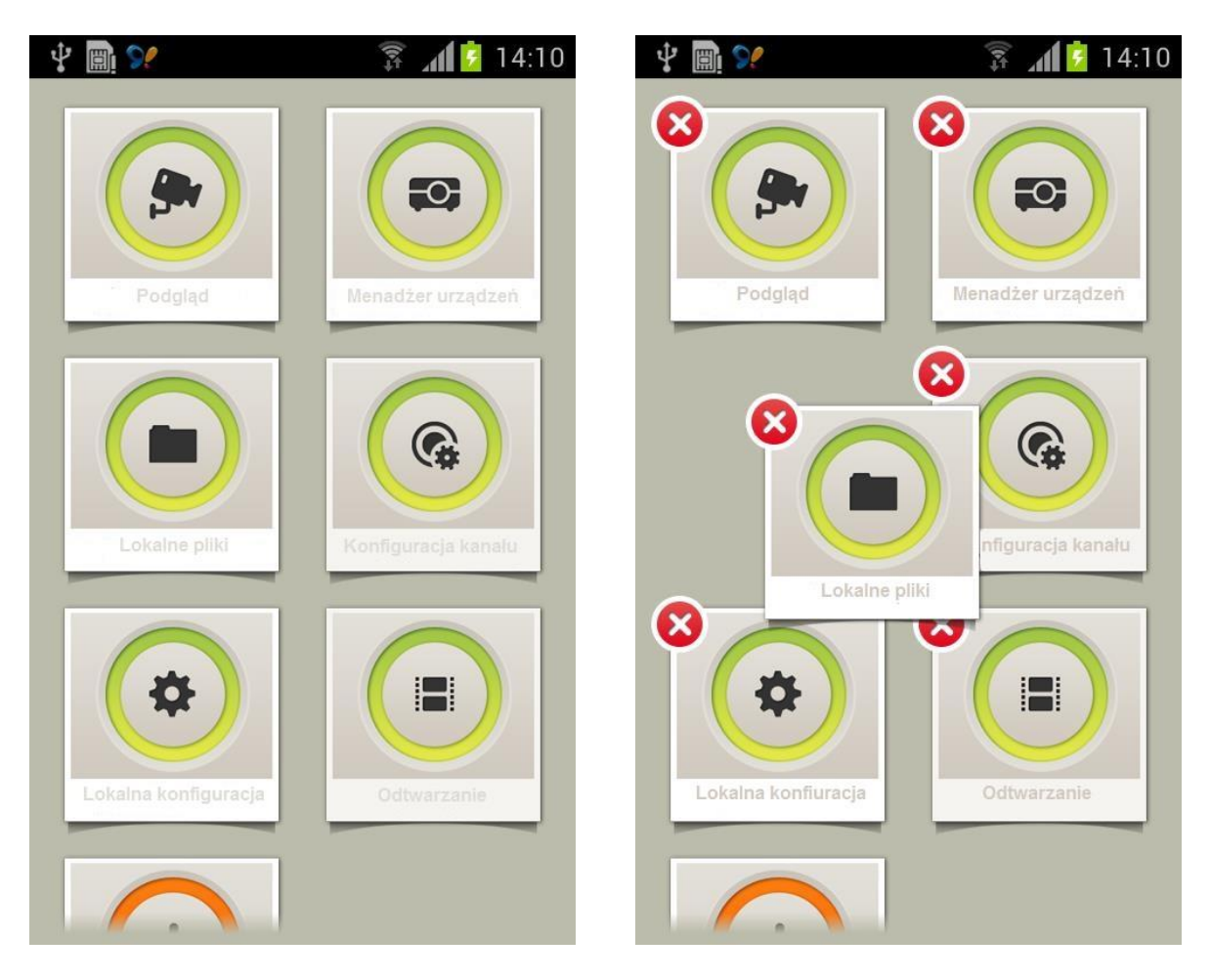

Rysunek 3-1

Interfejs oprogramowania jest pokazany jak na rysunku 3-1. Dla przykładu funkcje wymienione na rysunku 3-1. Są dostępne dla użytkownika urządzeń mobilnych. Użytkownicy mogą dodawać nowe funkcjonalności poprzez kliknięcie przycisku Dodaj, użytkownicy mogą dotknąć i przytrzymać na ikonce aby ją zmodyfikować lub usunąć. Dotknij pustego obszaru lub dotknij przycisk Wróć aby wyjść z modyfikacji elementu.

### 3.2 Dodawanie urządzeń

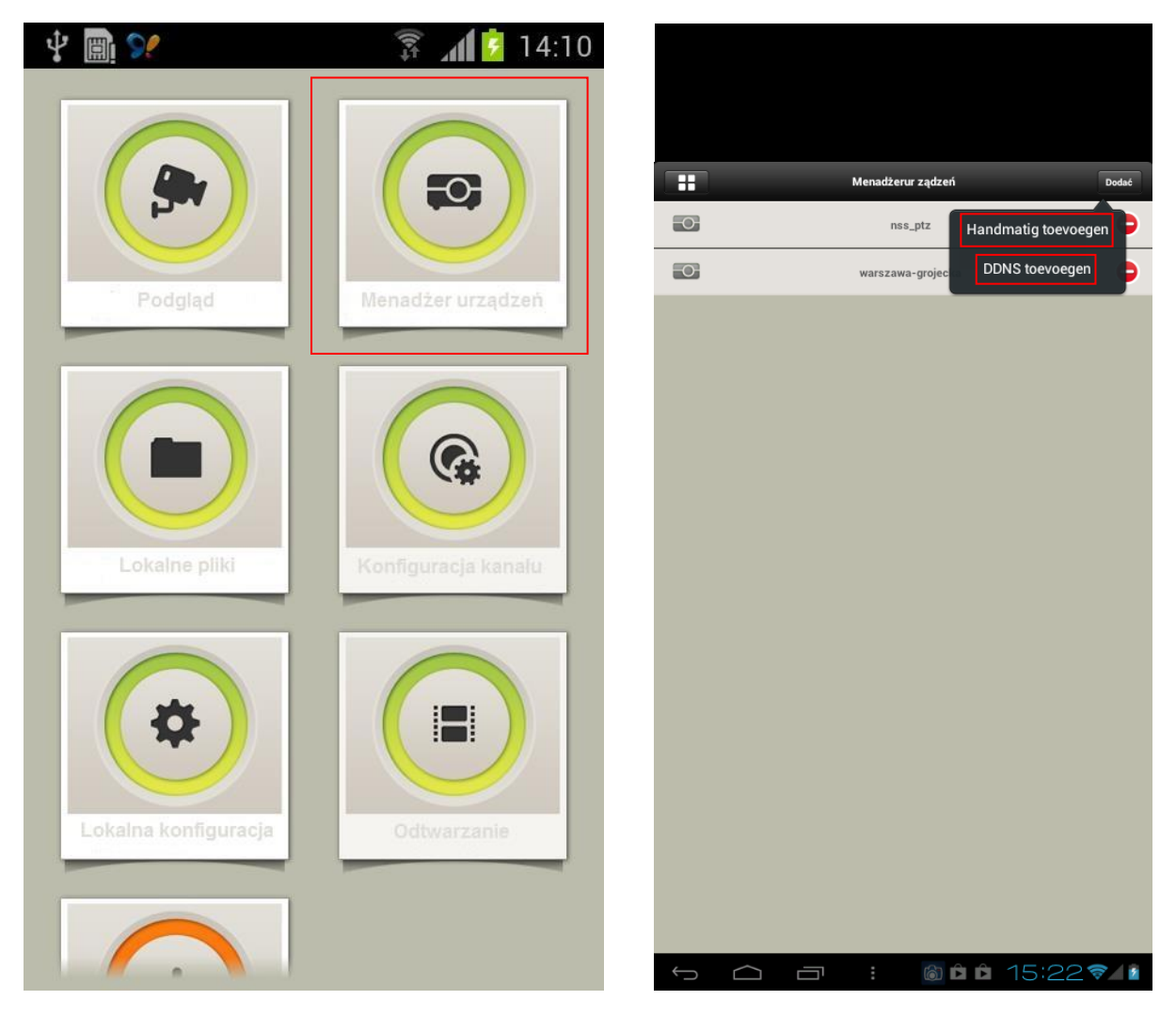

Rysunek 3-2 Rysuner 3-3

Kliknij ikonę Menadżer urządzeń jak na rysunku 3-2 aby zarządzać urządzeniami. Kliknij przycisk Dodaj jak na rysunku 3-3 aby wybrać pomiędzy Dodawaniem ręcznym a DDNS.

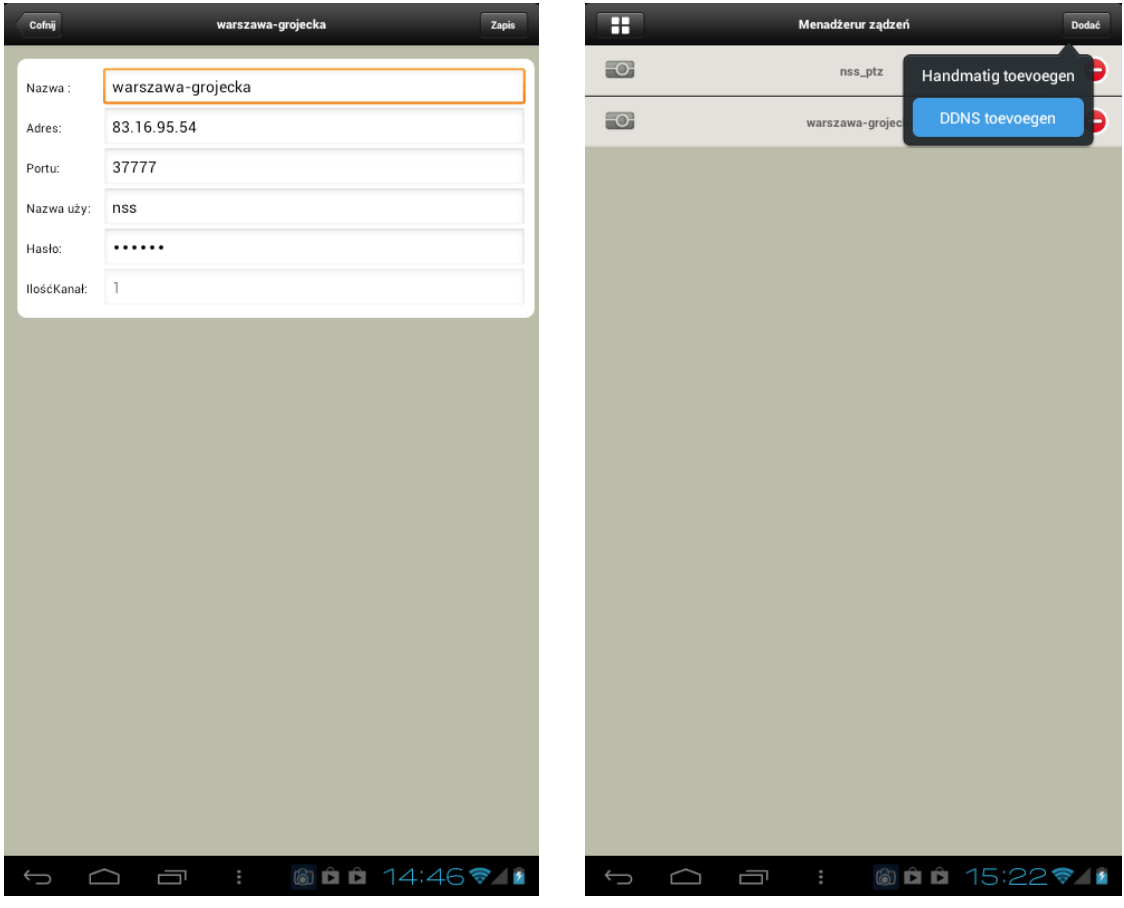

Rysunek 3-4 Rysunek 3-5

Wybierz Dodawanie ręczne aby wprowadzić informacje o urządzeniu. Zobacz rysunek 3-4 i 3-5. Nazwa: Nazwa urządzenia wyświetlana na urządzeniu w oprogramowaniu mobilnym.

Adres: Adres IP lub domenowy (DDNS) rejestratora lub kamery sieciowej.

Port: Numer portu rejestratora lub kamery sieciowej.

Użytkownik: Nazwa użytkownika logowania do urządzenia.

Hasło: Hasło użytkownika logowania do urządzenia.

Kanał: Wprowadź numer kanału, w zależności od kanałów urządzenia. Od 1 do 128.

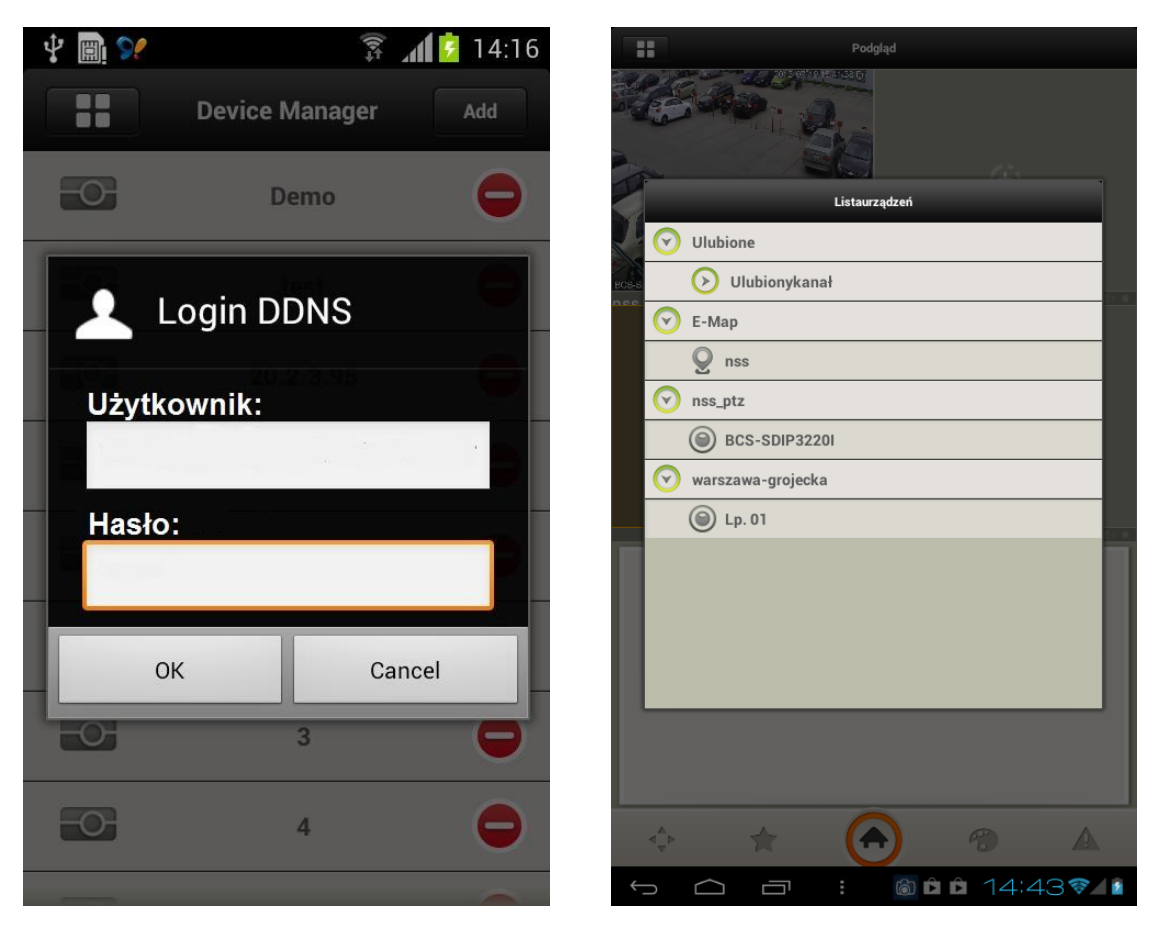

Rysunek 3-6 Rysunek 3-7

Wybierz DDNS pokazane na rysunku 3-5, wyskoczy okno do logowania się poprzez DDNS jak na rysunku 3-6. Wprowadź nazwę użytkownika i hasło, aplikacja pobierze listę urządzeń do twojego konta. Kliknij przycisk Dodaj urządzenie w oprogramowaniu mobilnym. Rysunek 3-7. Ta funkcja pozwala na zapisanie wszystkich urządzeń na serwerze DDNS i na monitorze urządzeń na innym urządzeniu mobilnym.

### 3.3 Podgląd na żywo

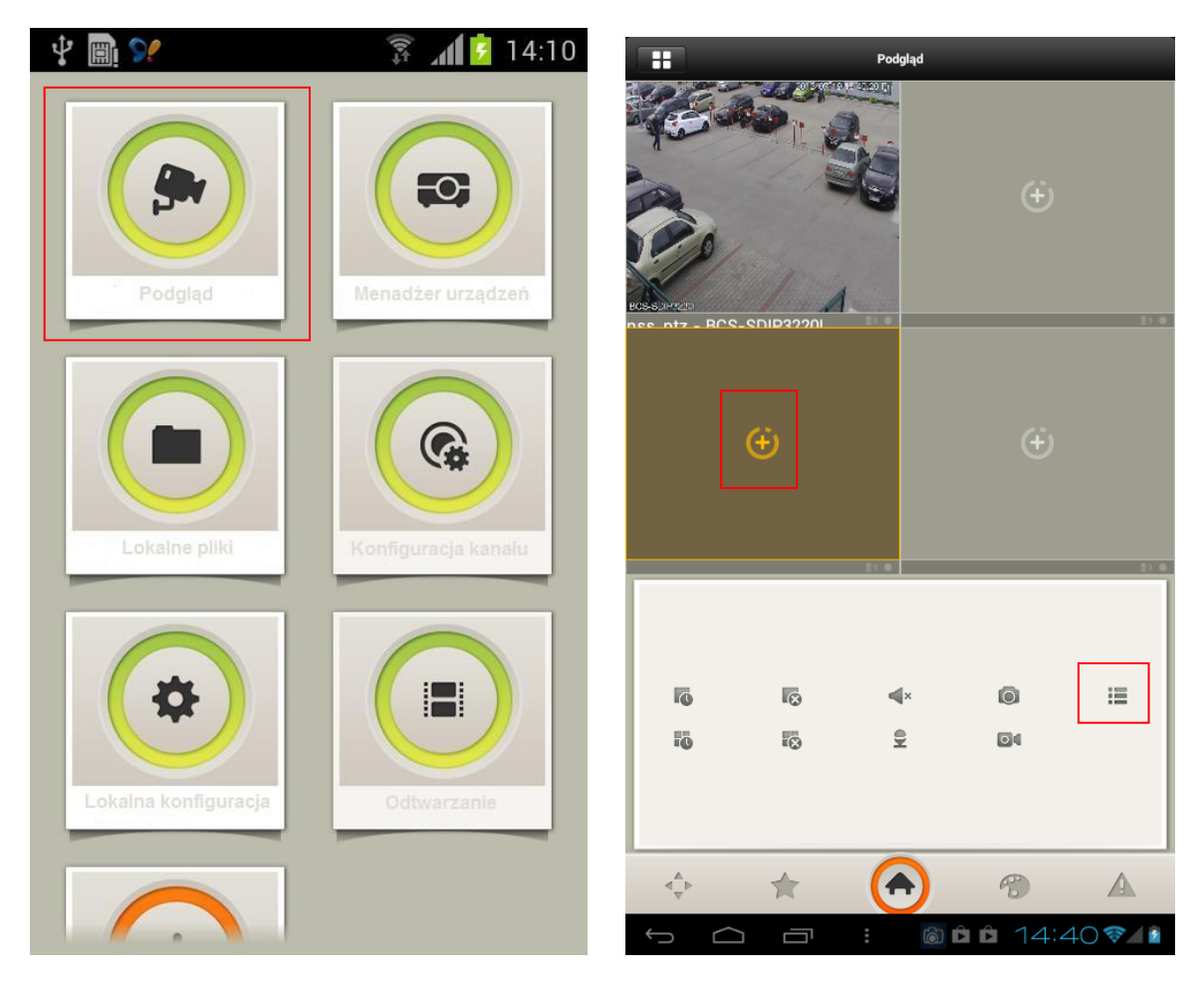

Rysunek 3-8 Rysunek 3-9

Interfejs podglądu na żywo jest głównym interfejsem widoczym po zalogowaniu się. Użytkownik może wejść do tego interfejsu poprzez ikonę Podglądu na żywo, pokazaną na rysunku 3-8. Może również kliknij zaznaczone czerwone pole jak na rysunku 3-9 a wyskoczy lista urządzeń. Urządzenia są pokazane w formie listy pod dodaniu ich (Zajrzyj rozdział 3.2.) Kliknij kanał który chcesz otworzyć z listy urządzeń aby zobaczyć wybrane kanały w interfejsie podglądu na żywo. Wspiera wyświetlanie max 4 kanałów. Zobacz rysunek 3-10 i 3-11.

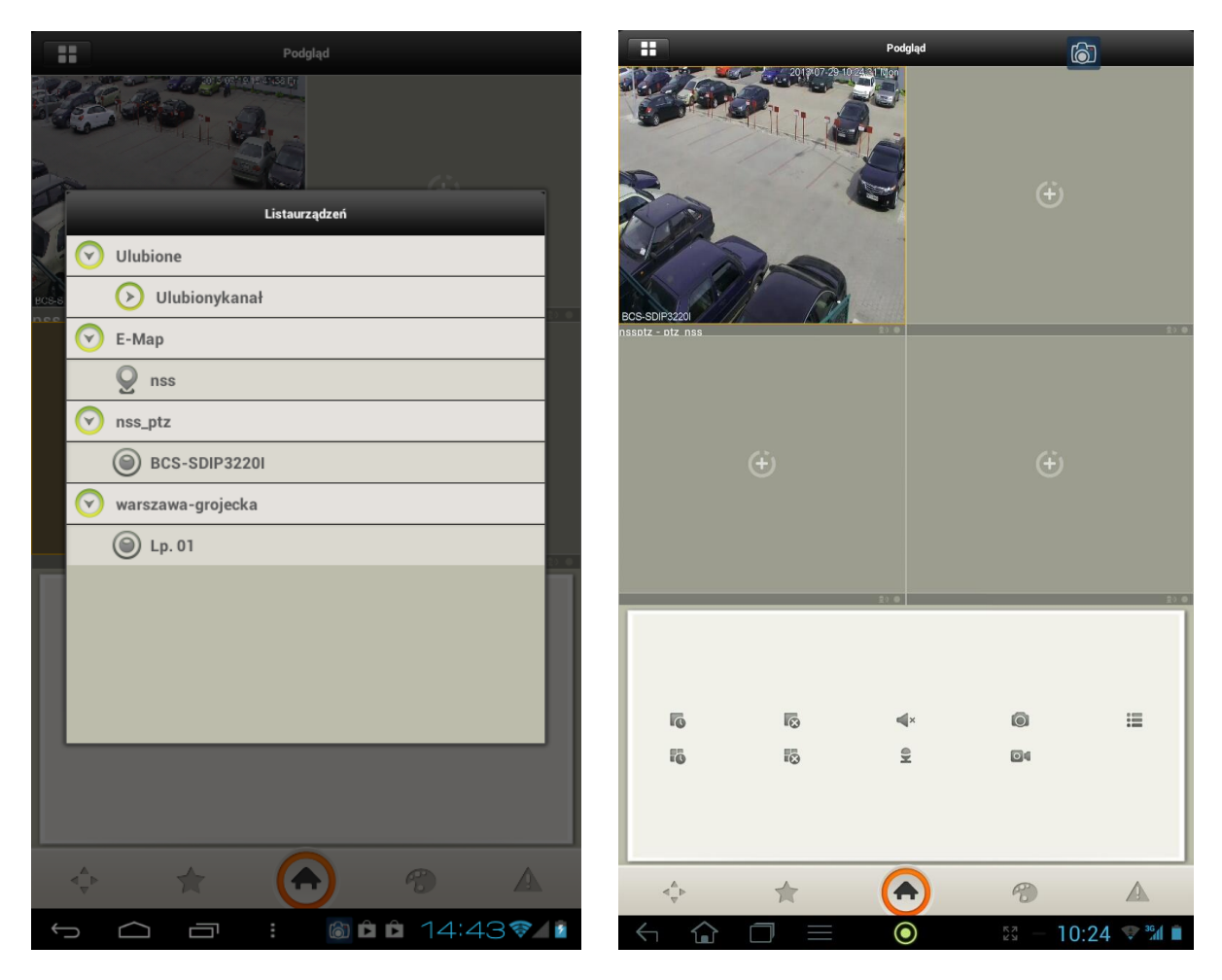

Rysunek 3-10 Rysunek 3-11

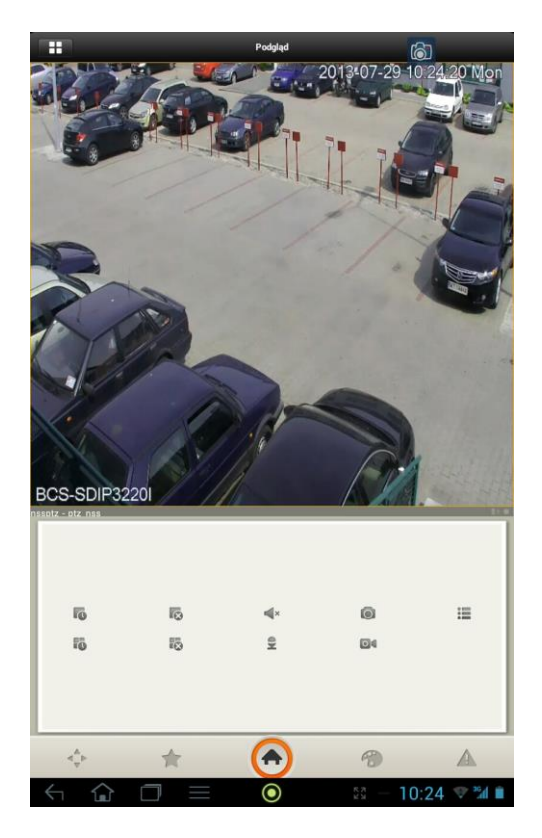

Rysunek 3-12

Na rysunku 3-12 jest pokazany interfejs podglądu na żywo z kanału. Kliknij dwukrotnie na oknie aby zobaczyć kanał na pełnym ekranie. Oprogramowanie wspiera podgląd poziomy i pionowy. Możesz sterować kamerami PTZ, poprzez klawisze kierunkowe na ekranie.

#### <span id="page-12-0"></span>**3.3.1 Funkcje**

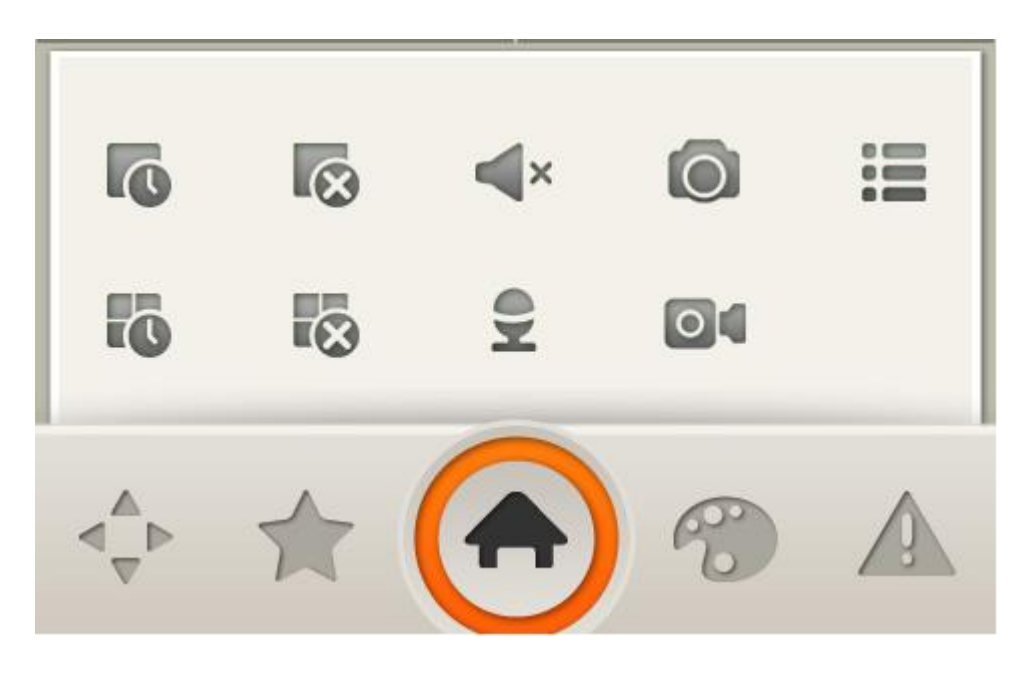

Rysunek 3-13

Podgląd na żywo posiada ikonki podmenu. Podmenu zmienia się poprzez wybranie odpowiedniego elementu w interfejsie. Zobacz rysunek 3-13. Definicja każdego przycisku jest wymieniona poniżej.

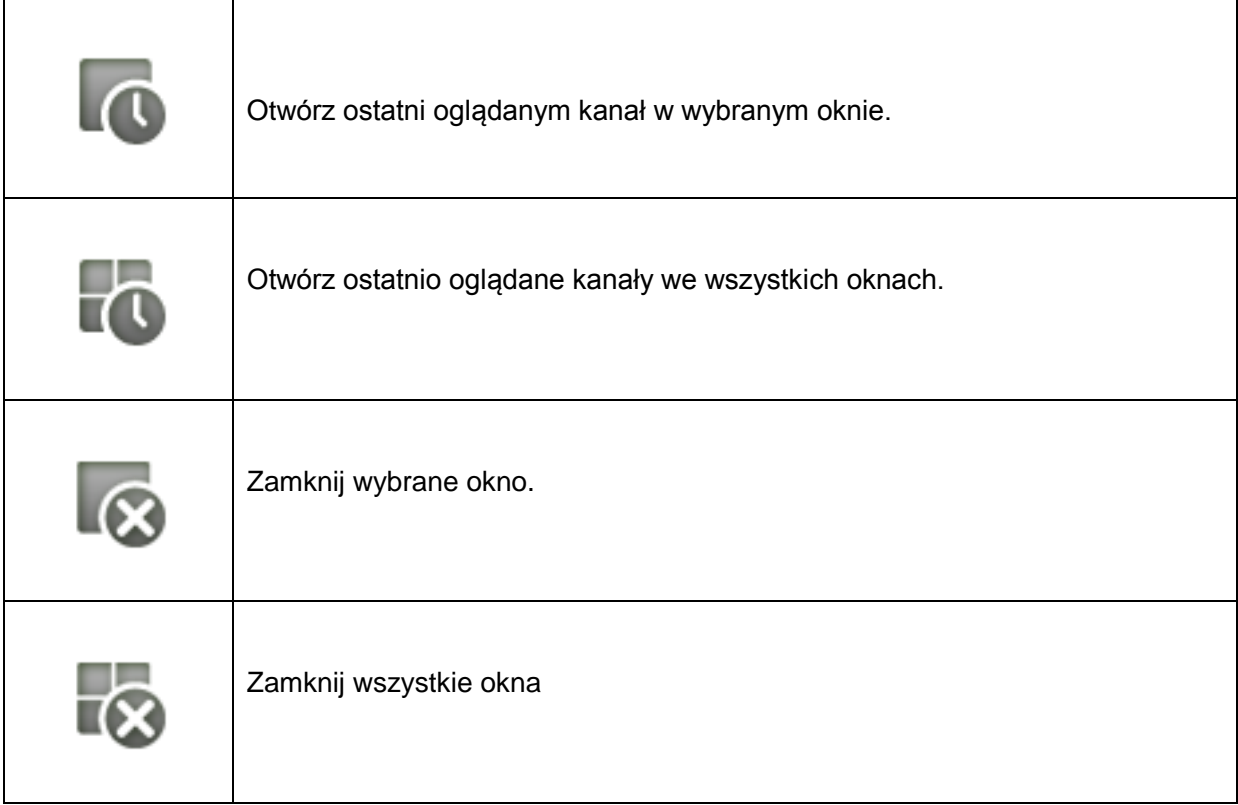

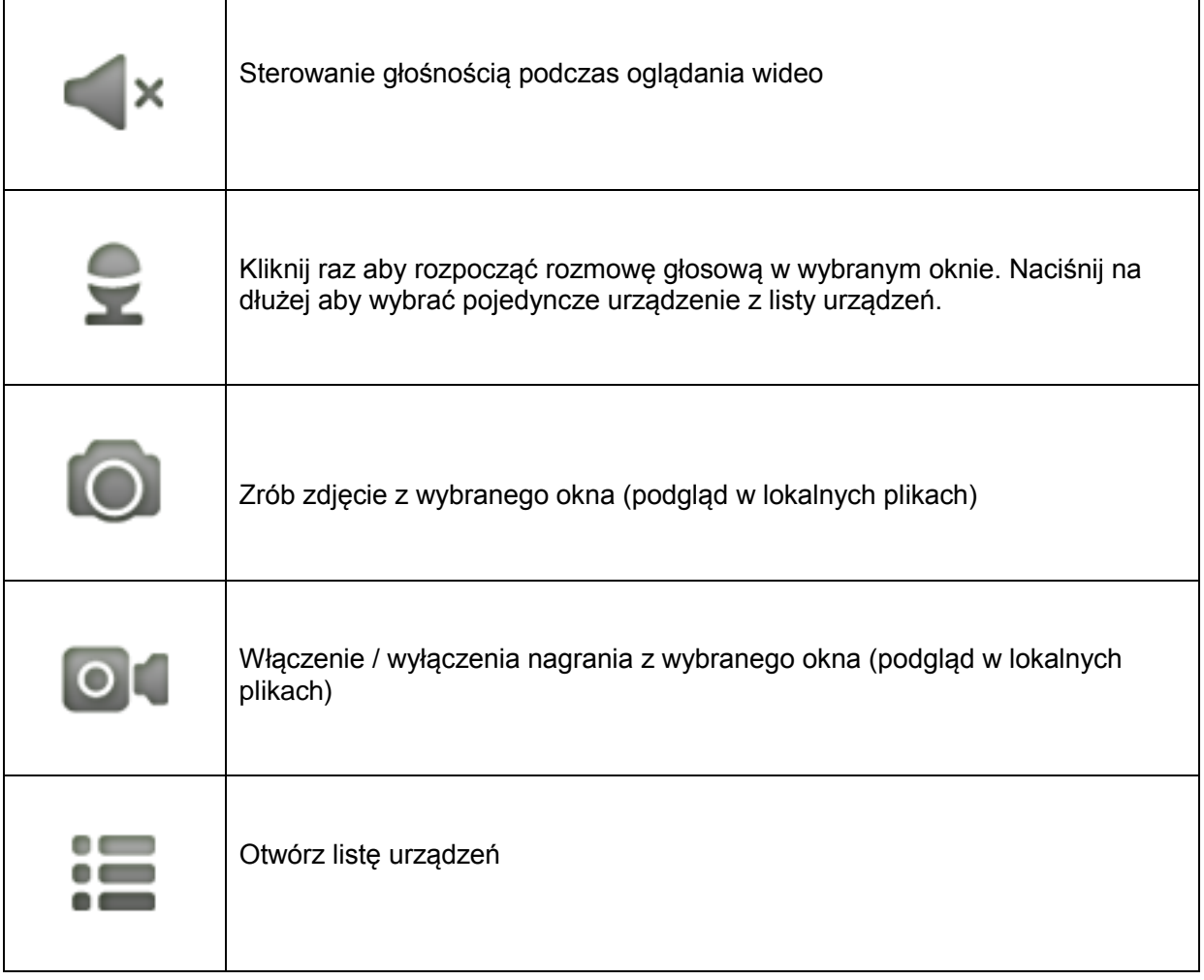

#### **3.3.2 Sterowanie PTZ**

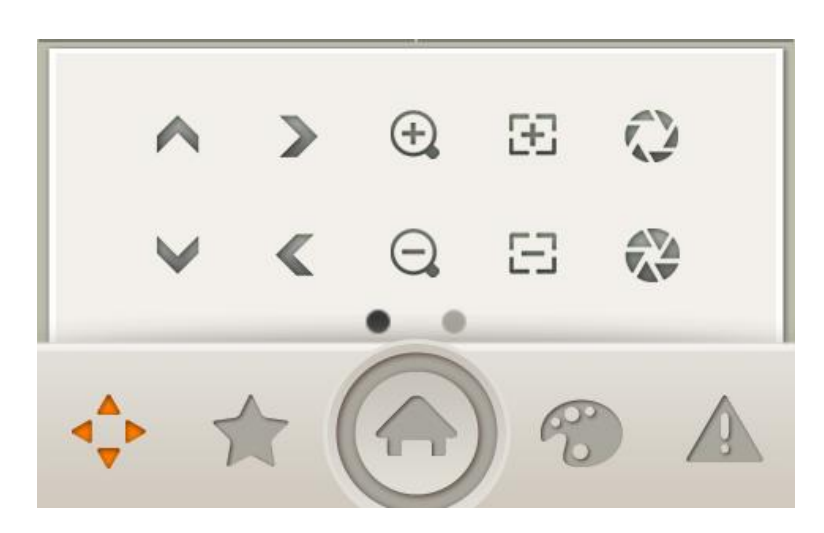

Rysunek 3-14

Z menu PTZ można sterować kanałami na których podłączone są kamery PTZ. Zobacz rysunek 3-14. Definicja każdego przycisku jest pokazana poniżej.

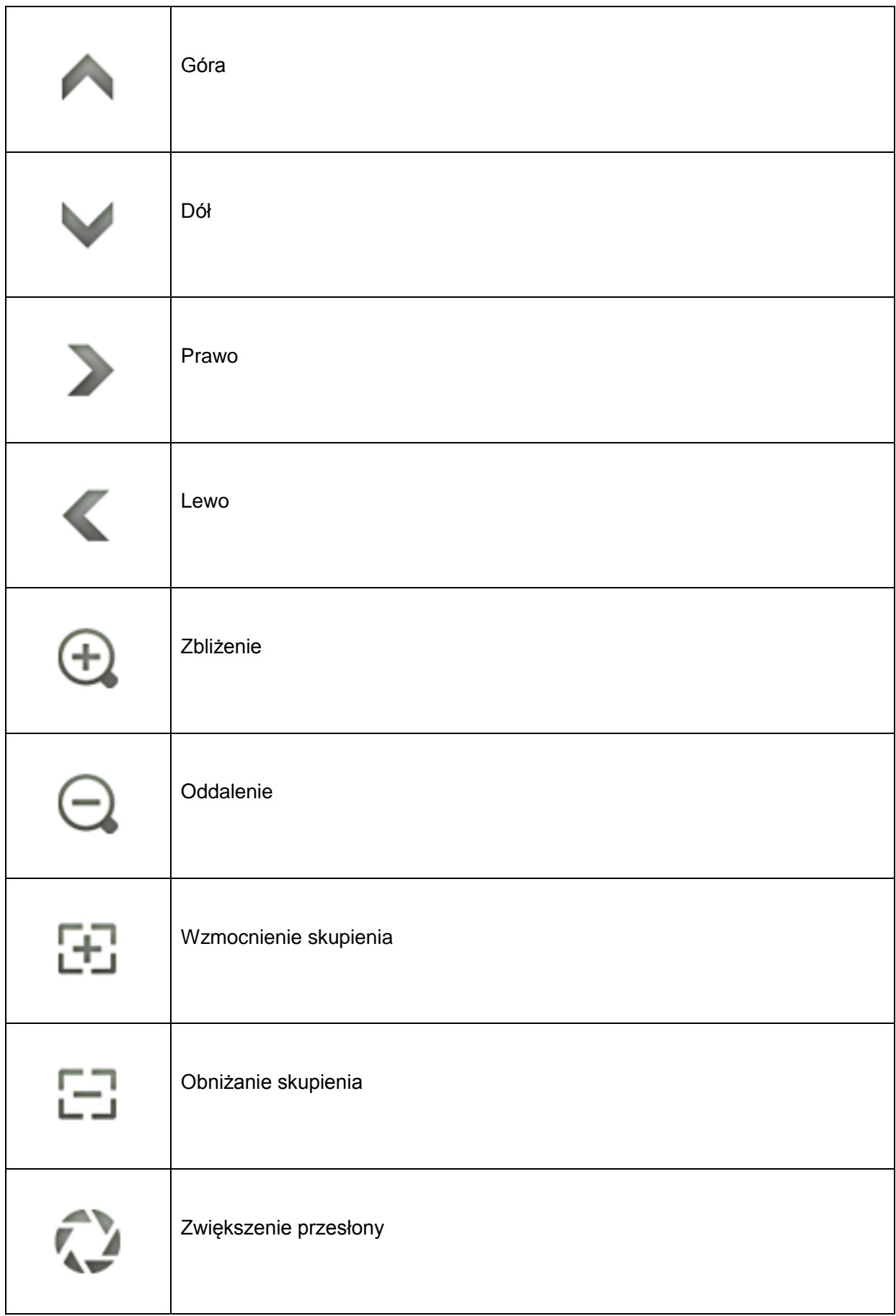

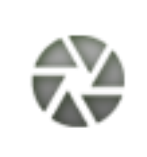

Funkcje PTZ wspierają sterowanie poprzez znaki na ekranie. Zobacz rysunek 3-15.

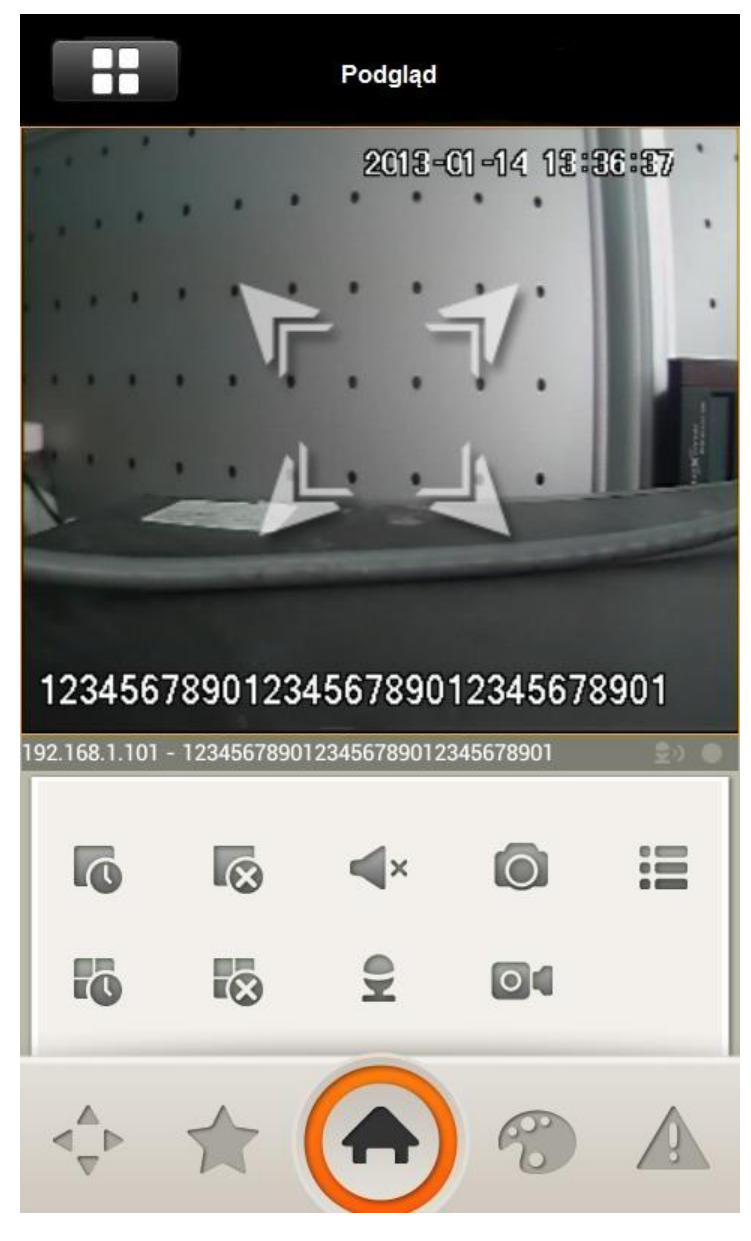

Rysunek 3-15

#### **3.3.3 Ulubione**

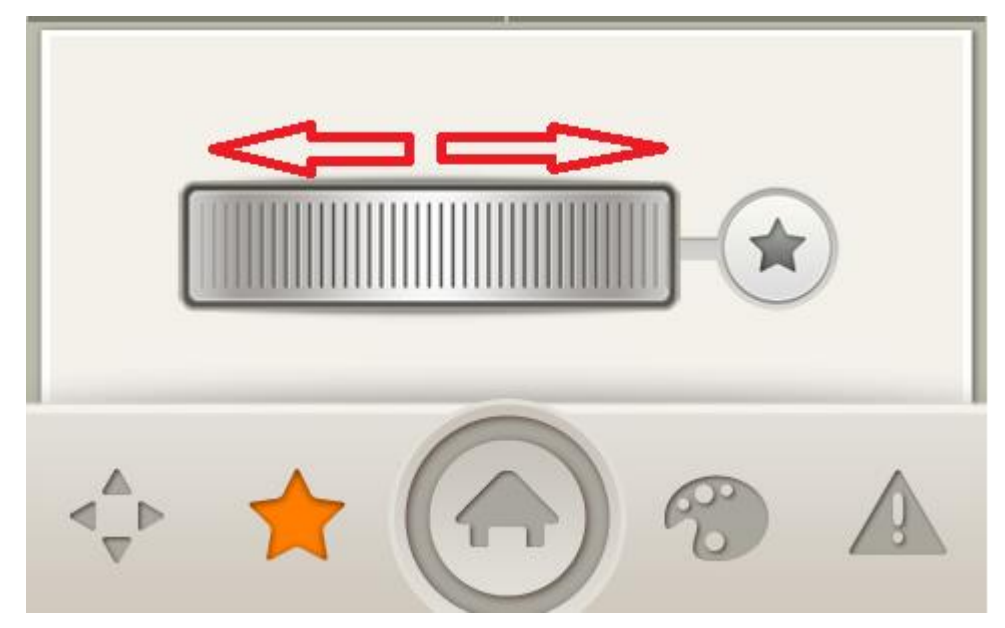

Rysunek 3-16

Kliknij ikonę Ulubione w podmenu okien. Zobacz rysunek 3-16. Grupa ulubionych wspiera również ostatnio odtwarzane kanały. Możesz przełączyć widok grupy pomiędzy lewy a prawym panelem.

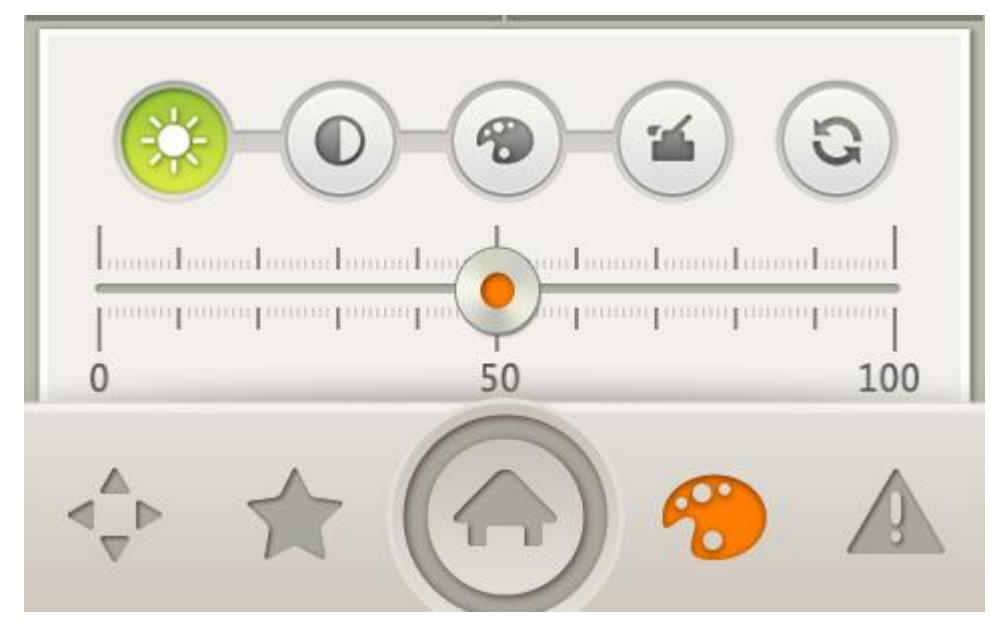

#### **3.3.4 Dopasowanie obrazu**

Rysunek 3-17

Dopasowanie obrazu wspiera regulacje ustawień obrazu. Od lewej do prawej: Jasność, kontrast, nasycenie, przycisk reset. Każda wartość ma zakres od 0 do 100.

#### **3.3.5 Wyjście alarmowe**

Wyjście alarmowe jest głównie używane do otwierania/zamykanie wyjścia alarmowego z urządzenia mobilnego. Zobacz rysunek 3-18.

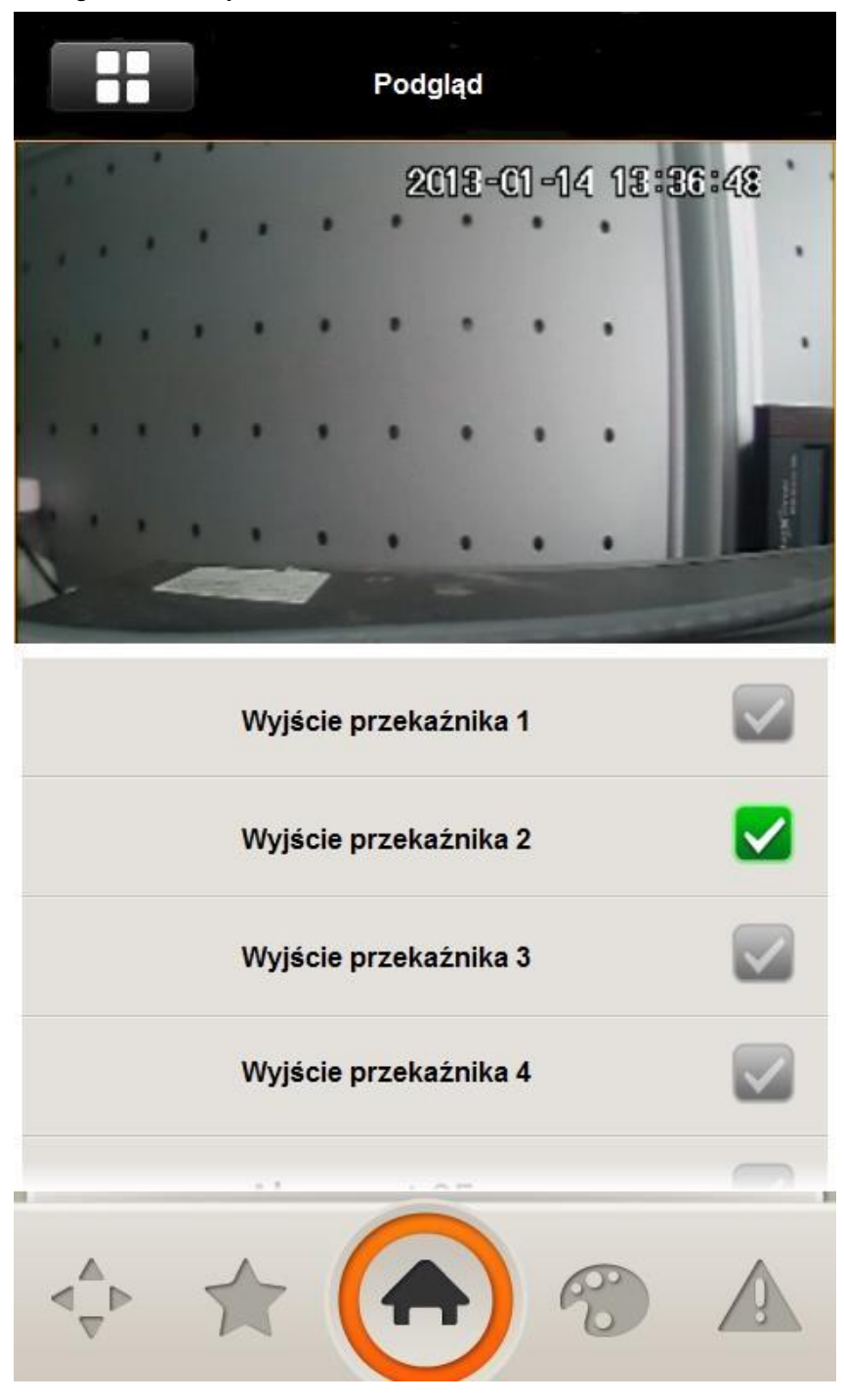

Rysunek 3-18

### 3.4 Odtwarzanie

Funkcja odtwarzania jest do odtwarzania zmagazynowanych nagrań według wprowadzonego czasu przez użytkownika. Interfejs odtwarzania wspiera max odtwarzania 4 okien i tryby odtwarzania: szybkie (x4), wolne (x1/4) i klatka po klatce. Pasek postępu jest zaprojektowany tak aby obsługiwał przesuwanie małych okresów czasu na urządzeniu mobilnym. Rysunek 3-19.

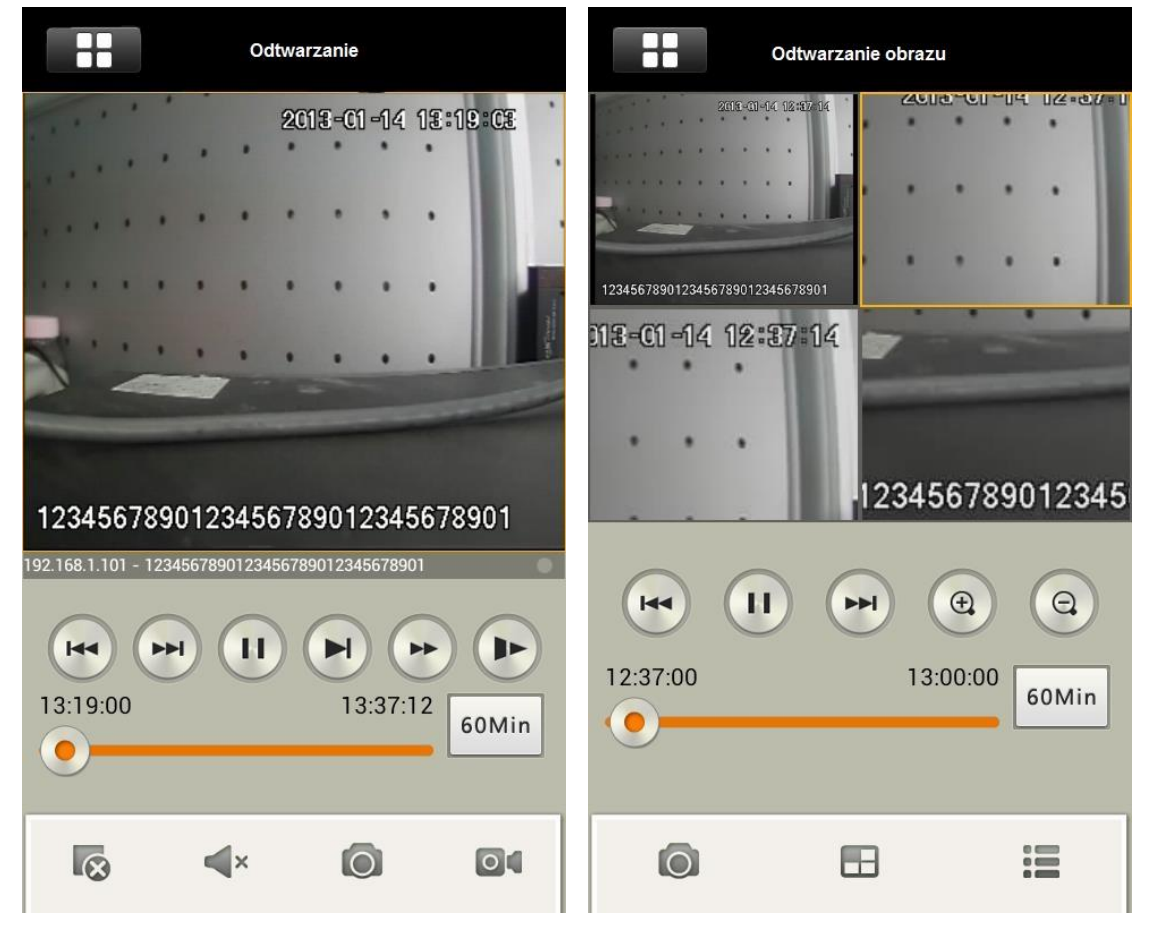

Rysunek 3-19

#### <span id="page-19-0"></span>**3.4.1 Sterowanie odtwarzaniem i paskiem postępu**

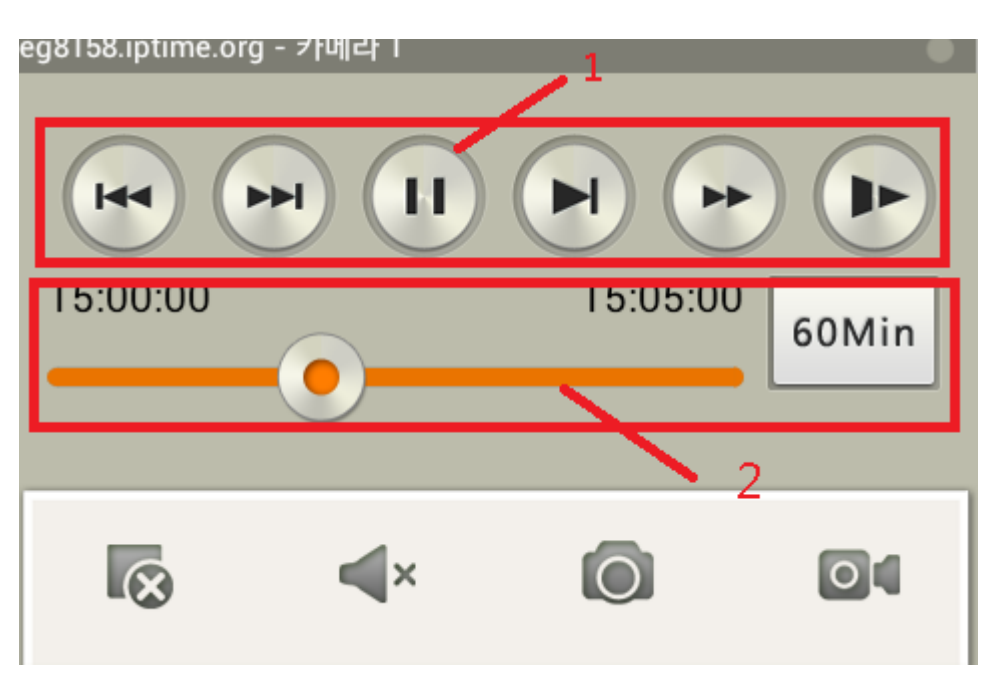

Rysunek 3-20

Sterowanie odtwarzaniem przyciskami na panelu na rysunku 3-20. (od lewej do prawej): poprzednie, następne, pauza/play, klatka po klatce, szybkie, wolne. Poprzedni i następny bazują na trybie czasu ustawionym w urządzeniu mobilnym. Dla przykładu, W trybie 60 minut, poprzednie oznacza odtworzenie jednej godziny wcześniej. Dostępne tryby to: 5min, 30 min, 60 min. Tryb szybkiego odtwarzania wspiera odtwarzanie x4 a wolnego wspiera ¼ normalnej szybkości.

### 3.5 Odtwarzanie obrazu

Odtwarzania obrazu zwane również Inteligentnym podglądem zdjęcia które może odtwarzać obrazy zapisane na urządzeniu. Odtwarzanie wspiera zbliżenie / oddalenie poprzez znaki wyświetlane na ekranie lub przyciski kierunkowe na dole interfejsu. Zobacz rysunek 3-21.

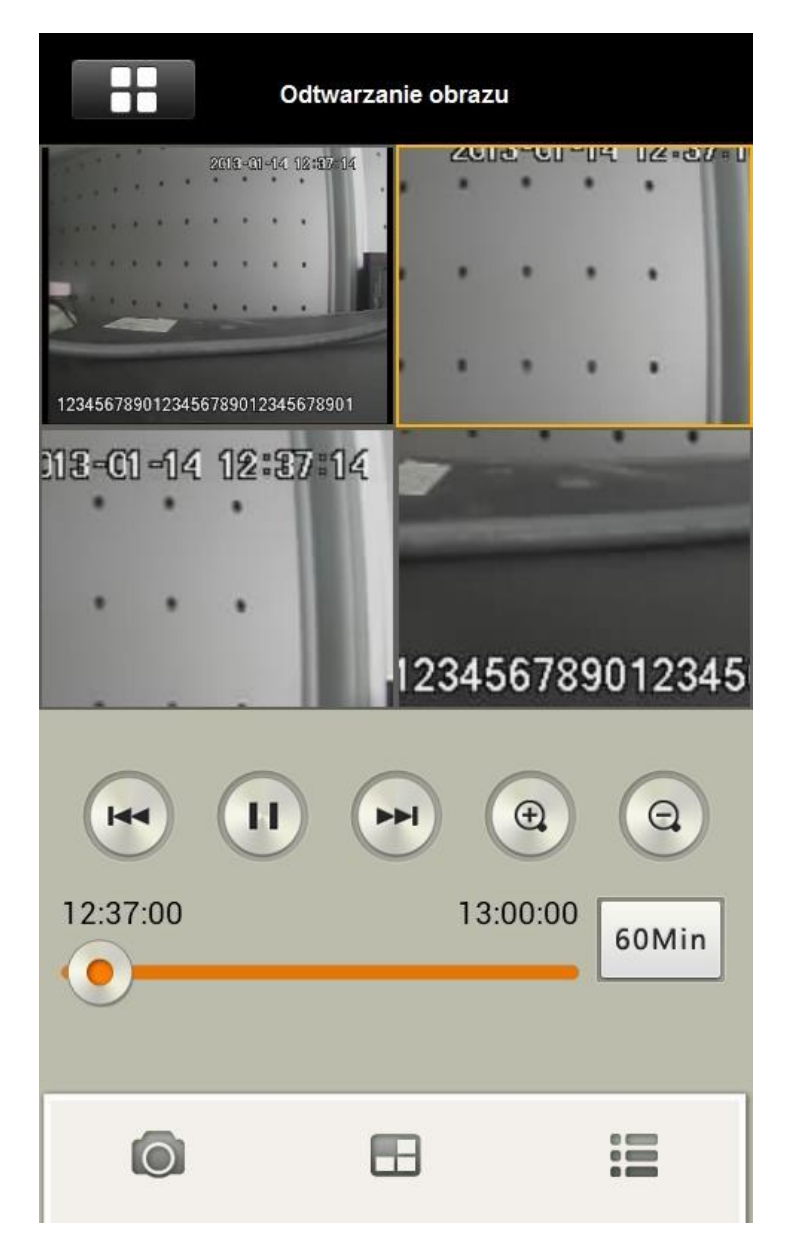

Rysunek 3-21

Definicja przycisków na rysunku 3-21 odnosi się do odtwarzania nagrań.

### <span id="page-21-0"></span>3.6 Alarm

Funkcja alarmowa jest kombinacją oprogramowania na urządzenia mobilne i modułami alarmowymi które przekazują alarmy z urządzeń alarmowych do urządzenia mobilnego i wspierają podgląd w czasie rzeczywistym i odtwarzanie obrazu dla użytkownika końcowego. Ta funkcja pozwala użytkownikowi na zarządzanie statusem monitoringu domu, miejsca pracy i innych. Oprogramowanie reprezentuje innowacyjny system podglądu z kamer monitoringu.

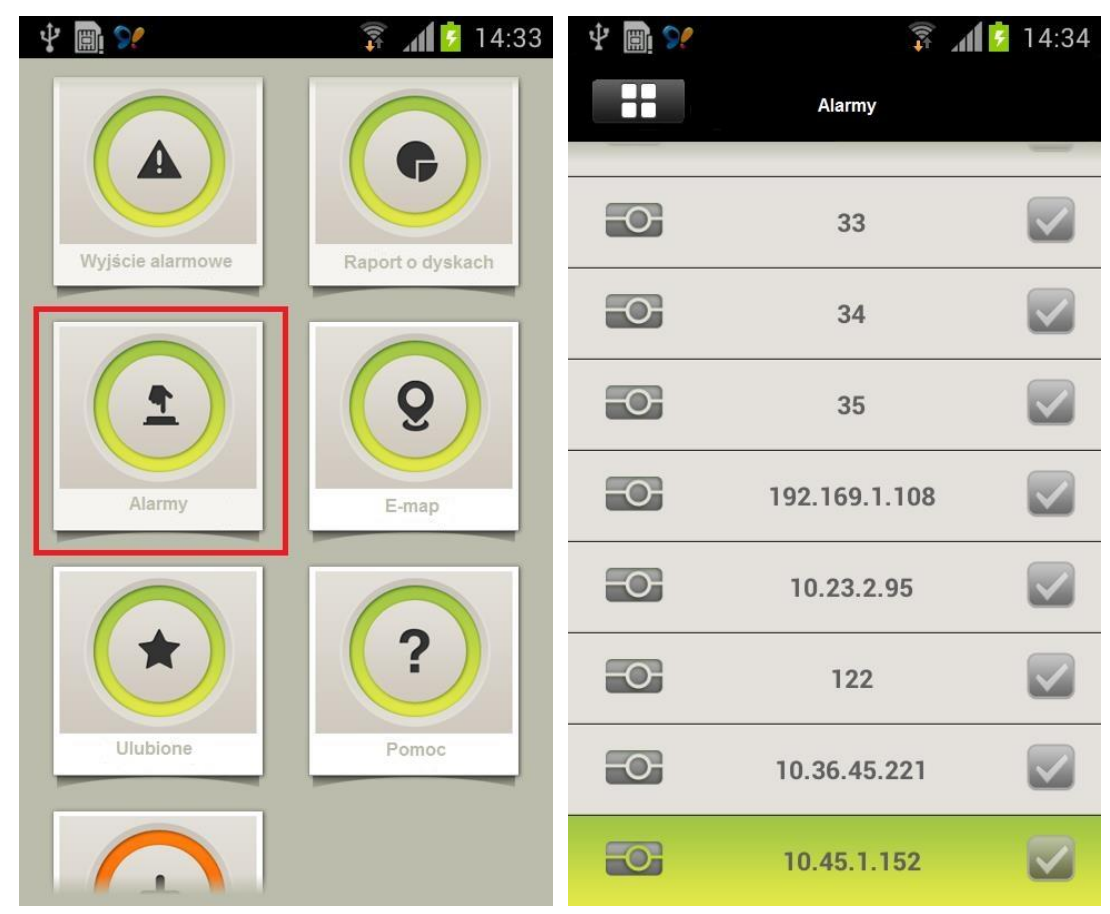

#### **3.6.1 Konfiguracja alarmów**

Rysunek 3-22 Rysunek 3-23

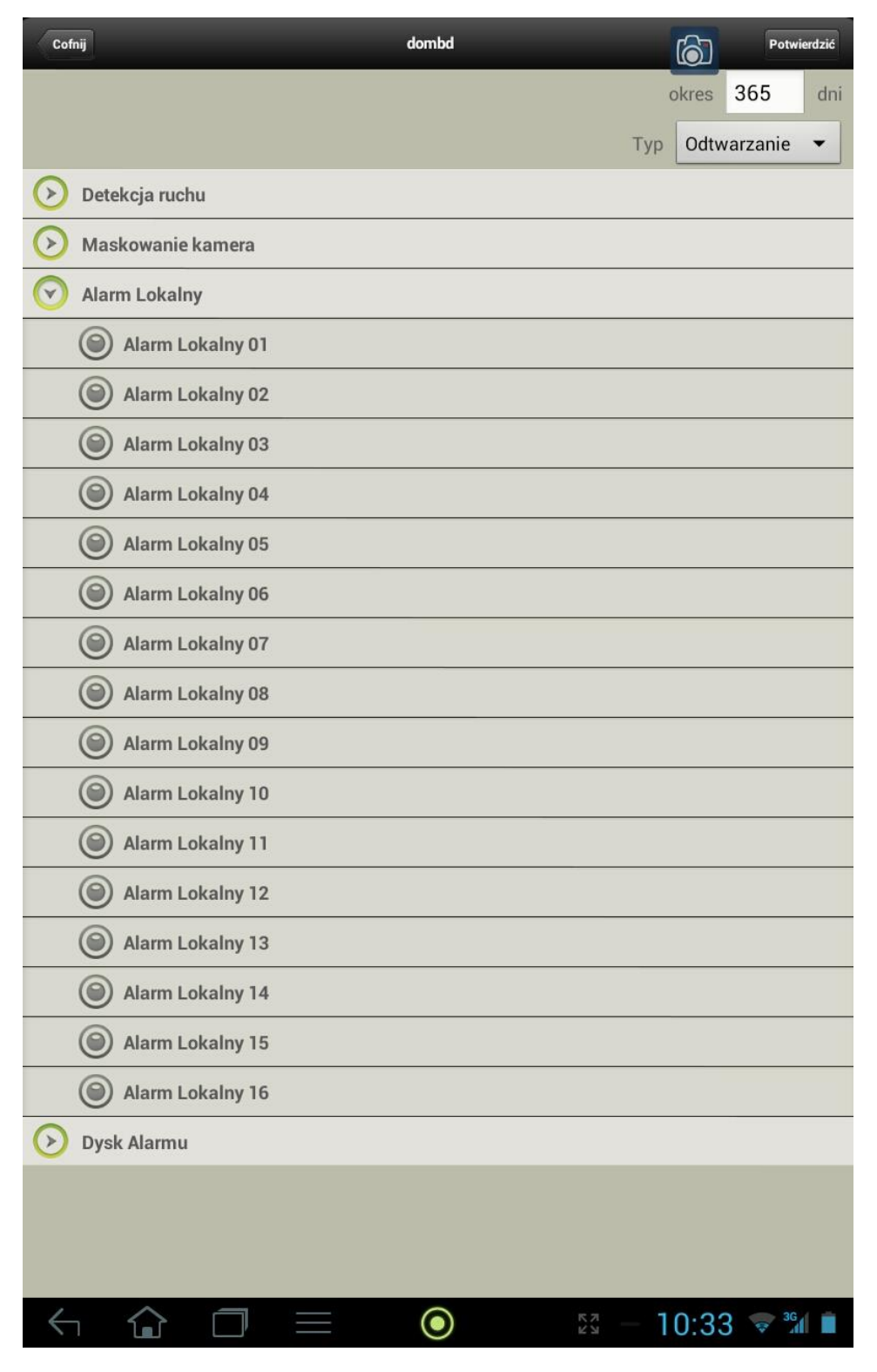

Rysunek 3-24

W interfejsie konfiguracji alarmów kliknij Alarmy aby wprowadzić listę urządzeń do obsługi. Zobacz rysunek 3-22 i 3-23. Kliknij ikonę Urządzeń aby wyświetlić konfiguracje i status połączenia jak na rysunku 3-24. Typy alarmów: detekcja ruchu, zamaskowanie kamery, lokalny alarm, alarm dysku. Jeśli wybierz odpowiedni typ alarmu, dostaniesz informacje o odpowiednim alarmie na twoje urządzenie mobilne.

#### **3.6.2 Konfiguracja alarmów na urządzeniach mobilnych.**

Musisz skonfigurować swoje urządzenie mobilne po wykonaniu powyższej konfiguracji przed odebraniem informacji o alarmie.

- 1. Upewnij się że twoje urządzenie mobilne ma włączone WIFI/3G.
- 2. Urządzenie mobilne z systemem Android musi być zalogowane do konta Google (gmail) i zostać synchronizowane z systemem Android. Zobacz rysunek 3-25.

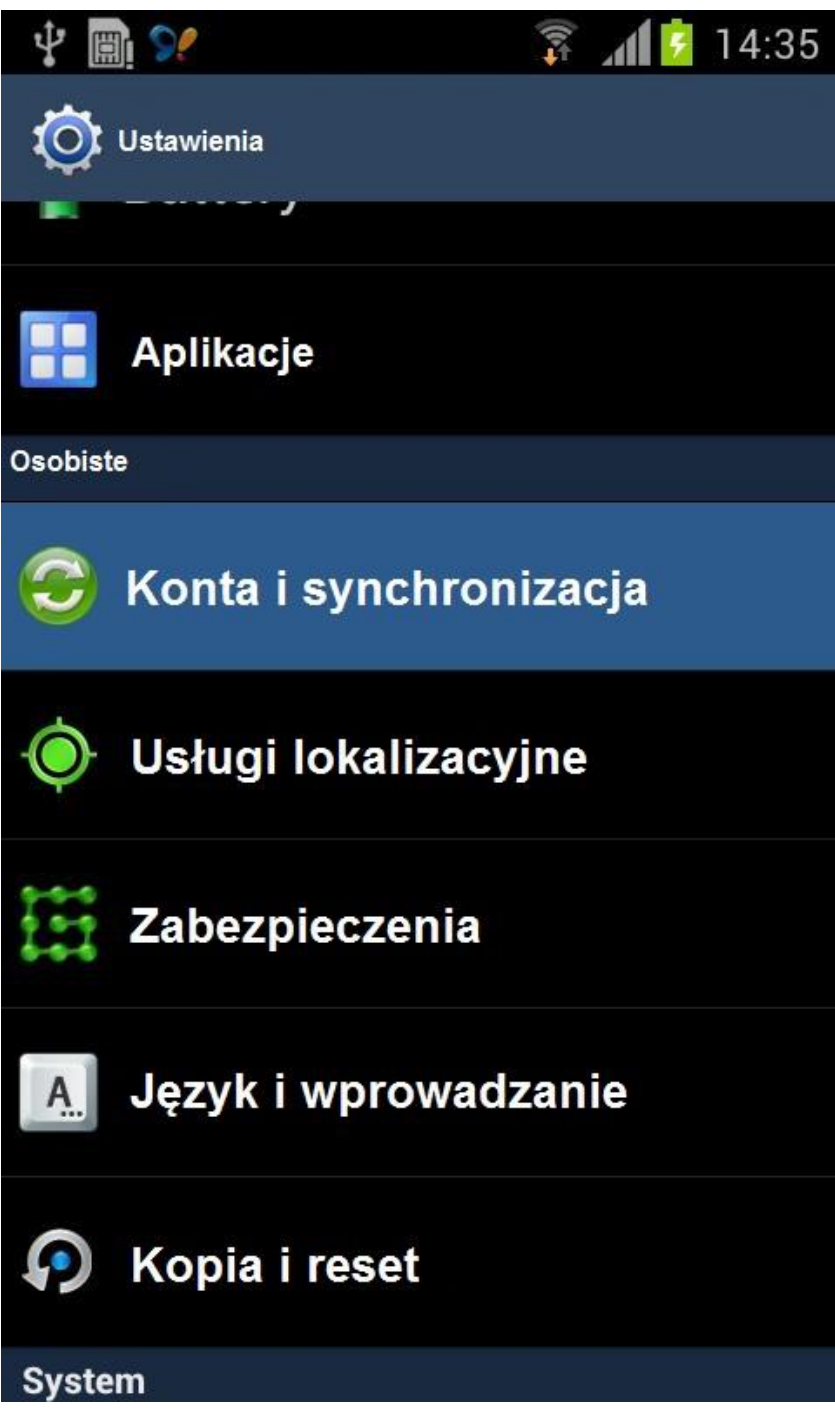

Rysunek 3-25

Urządzenia mobilne z systemem iDMSS musi mieć włączoną funkcje zgłoszenia w interfejsie ustawienia zgłoszeń. Zobacz rysunek 3-27.

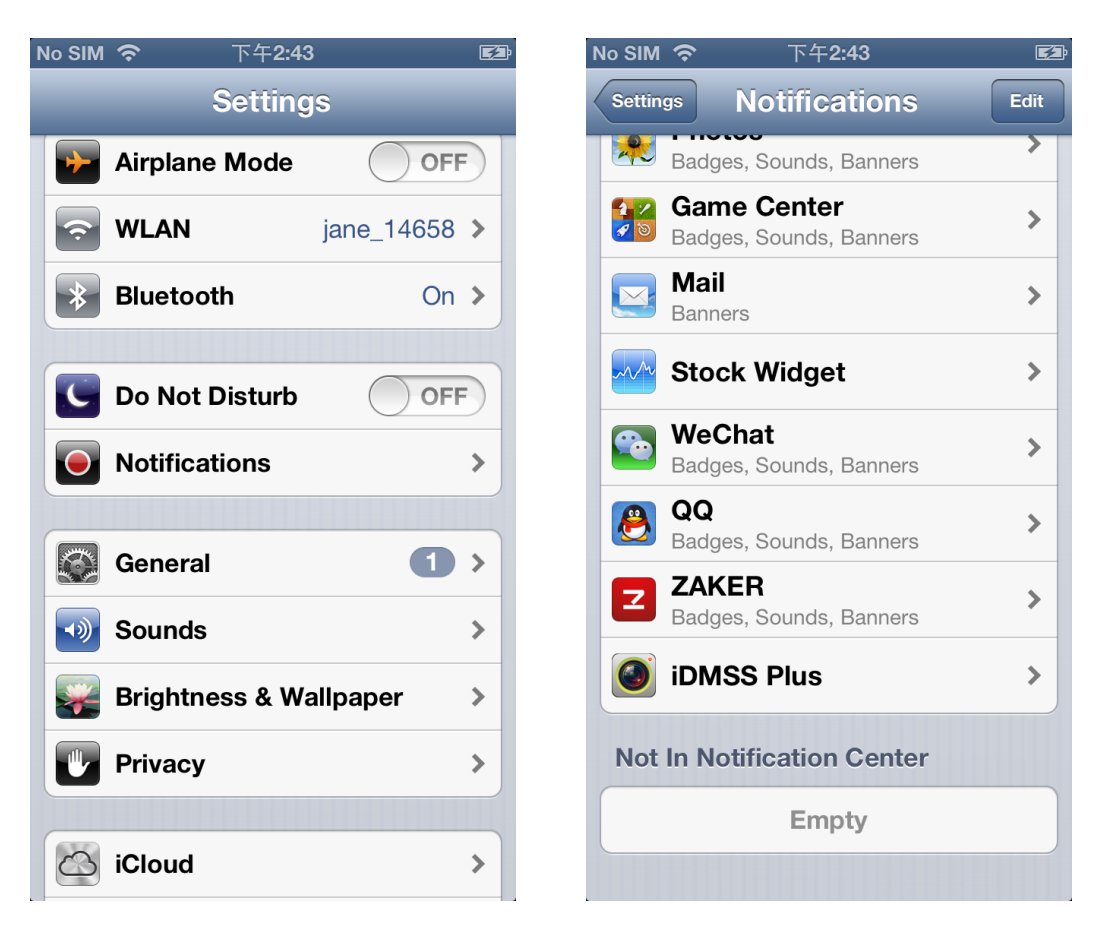

Rysunek 3-26

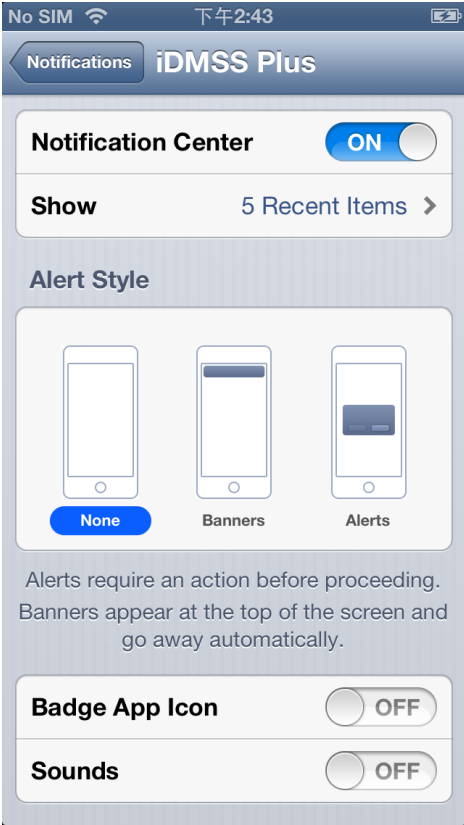

Rysunek 3-27

#### **3.6.3 Odbieranie alarmów**

Pod odebraniu alarmu na urządzeniu mobilnym, system wygeneruje dźwięk alarmu i wyświetli informacje na ekranie. Użytkownik może otworzyć informacje o alarmie i podejrzeć odtwarzanie lub włączyć monitor czasu rzeczywistego na kanale alarmu. Rysunek 3-28.

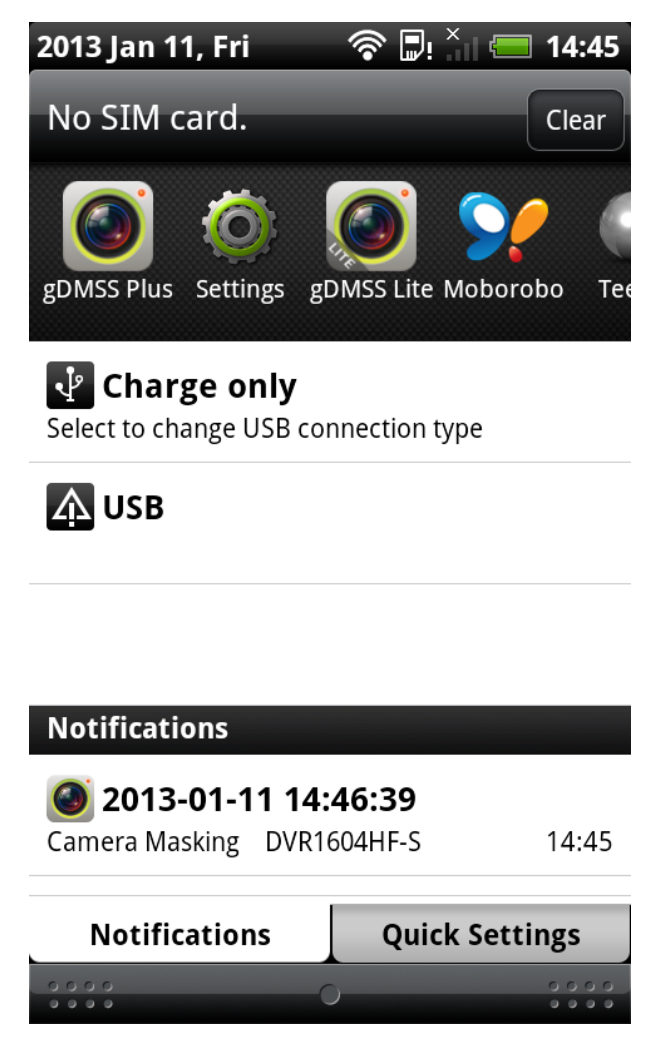

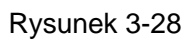

W między czasie informacje o alarmie będą magazynowane w liście zdarzeń w oprogramowaniu na urządzeniu mobilnym. Możesz otworzyć listę zdarzeń aby zobaczyć do 50 poprzednich nagrań. Zobacz rysunek 3-29, 3-30 i 3-31.

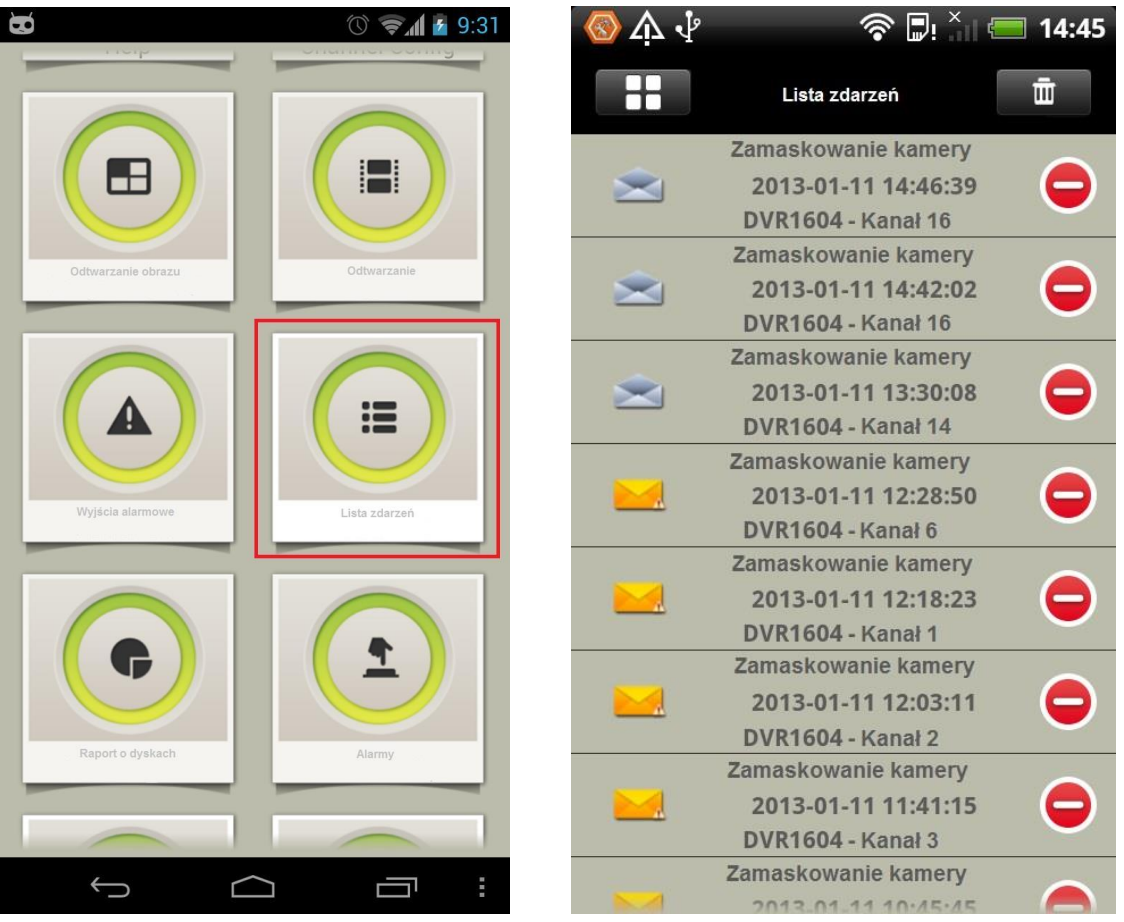

Rysunek 3-29 Rysunek 3-30

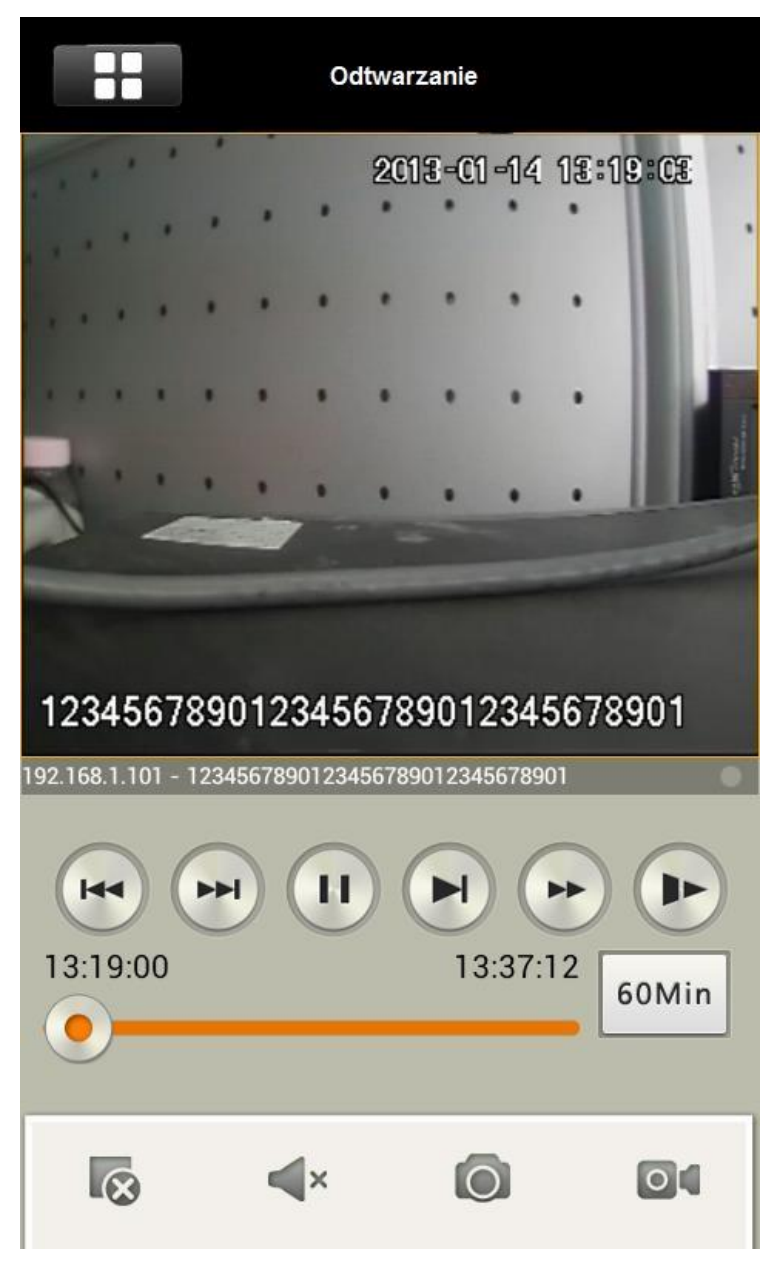

Rysunek 3-31

Według informacji alarmowych, otworzenie nagrania może przełączyć liczbę okien w podglądzie na żywo, odtwarzaniu i odtwarzaniu obrazu.

### 3.7 Wirtualna mapa (E-map)

Wirtualna mapa ładuje diagram pewnego obszaru na urządzeniu mobilnym, możesz dodawać kanały na diagramie jako mapie lokalizacji dodanych kanałów. Dla przykładu na rysunku 3-32, wyświetlony jest diagram domu. Kamery są dodane w sypialni z wyświetlonym symbolem na diagramie który pozwala użytkownikowi na zobaczenie lokalizacji dostępnych kamer. Kliknij na kamerę na wirtualnej mapie aby otworzyć okno wideo z tej kamery.

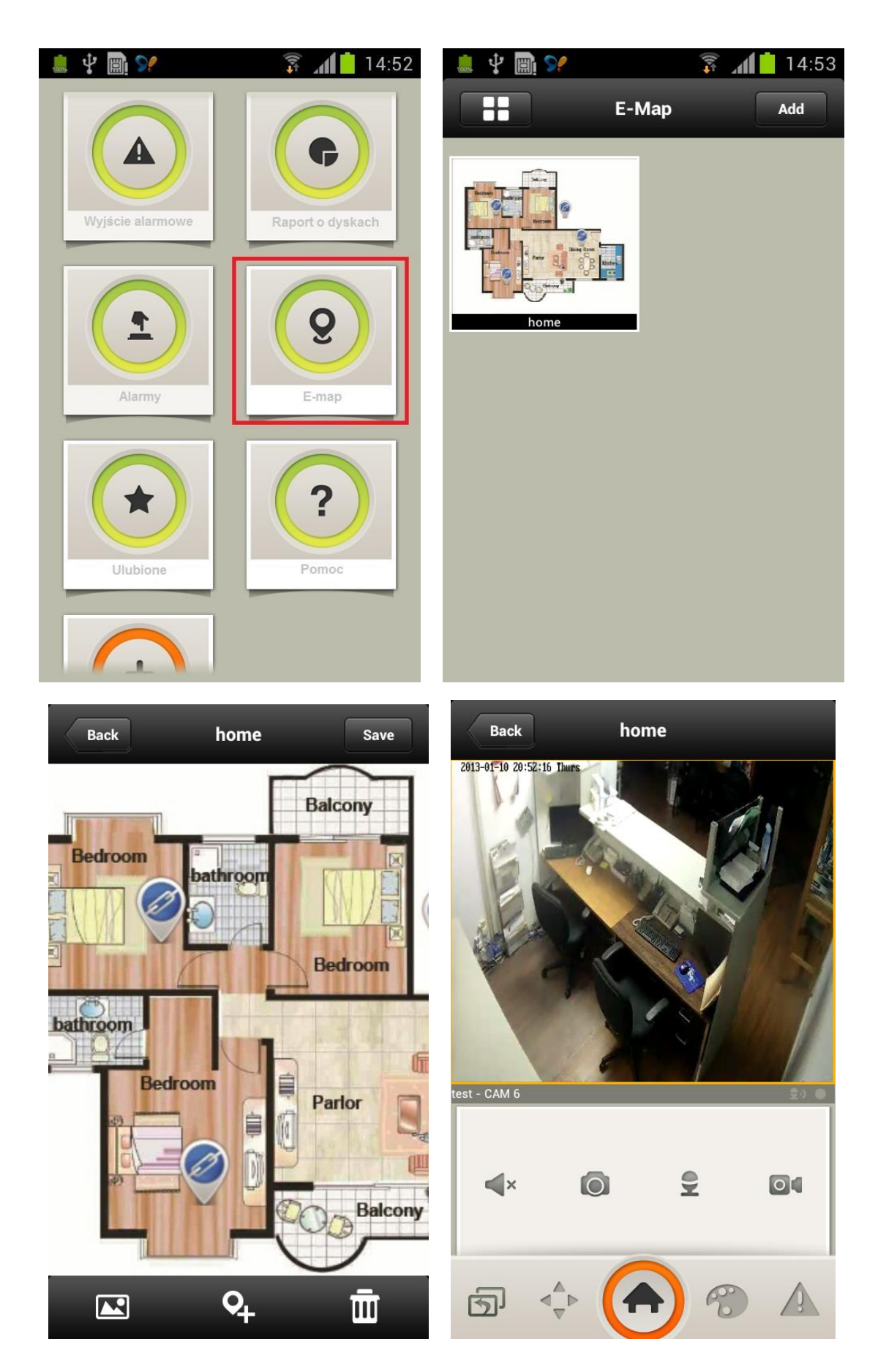

Rysunek 3 -32

### 3.8 Konfiguracja kanałów

Oprogramowanie monitora dla urządzenia mobilnego może konfigurować, włączenie A/V rozdzielczość, liczbę klatek, ustawienia pasma i pasma extra strumienia. Ta funkcja pozwala użytkownikowi na bezpośrednie sterowanie urządzeniami z urządzenia mobilnego lub interfejsu konfiguracji urządzenia. Zobacz rysunek 3-33.

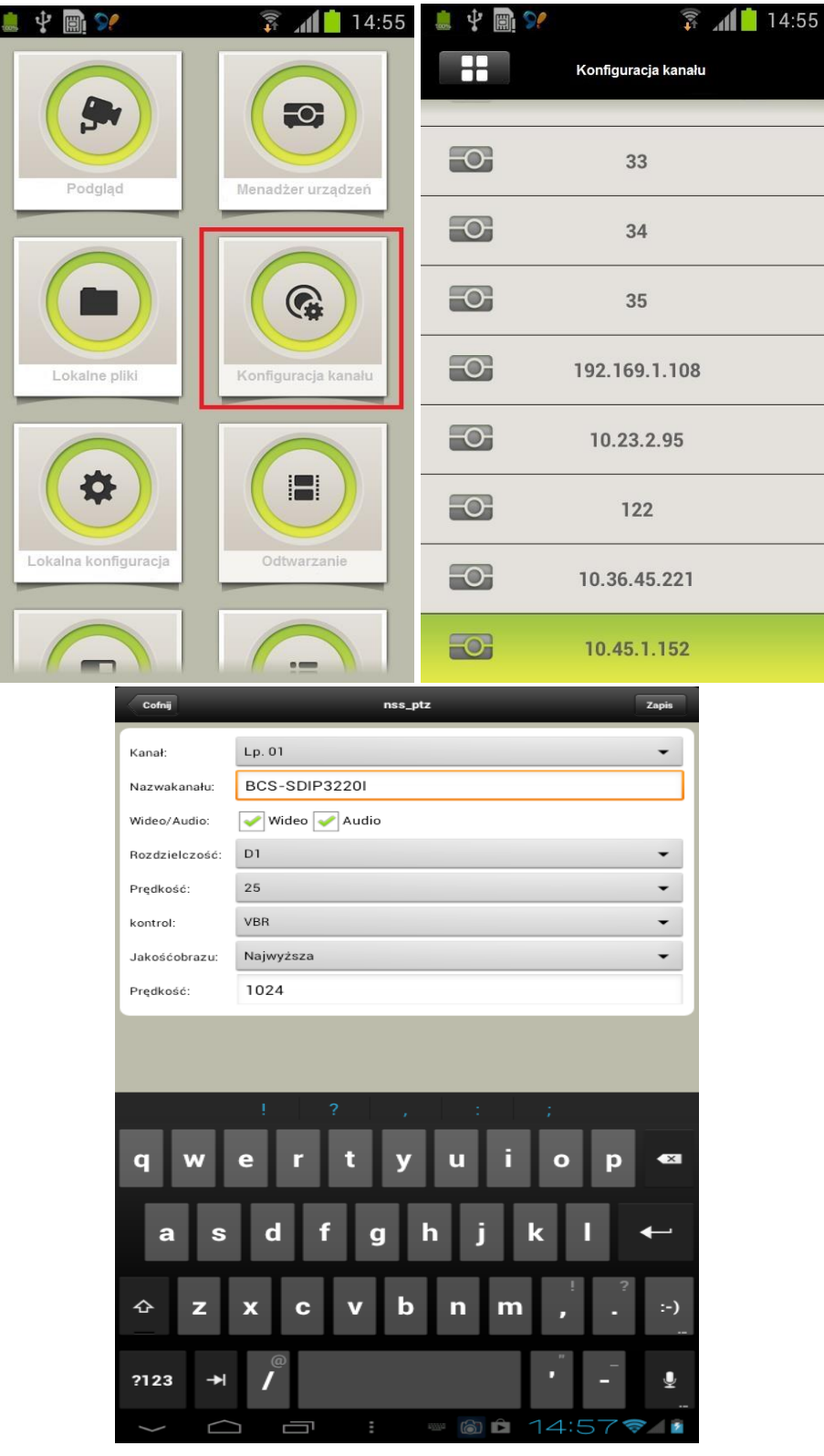

Rysunek 3-33

### 3.9 Lokalna konfiguracja

Lokalna konfiguracja pozwala na konfiguracje lokalnych funkcji poprzez oprogramowanie dla urządzeń mobilnych, zawiera ustawienia PTZ, zdjęcie, odtwarzania, zabezpieczenie hasłem i uaktualnienie. Zobacz rysunek 3-34.

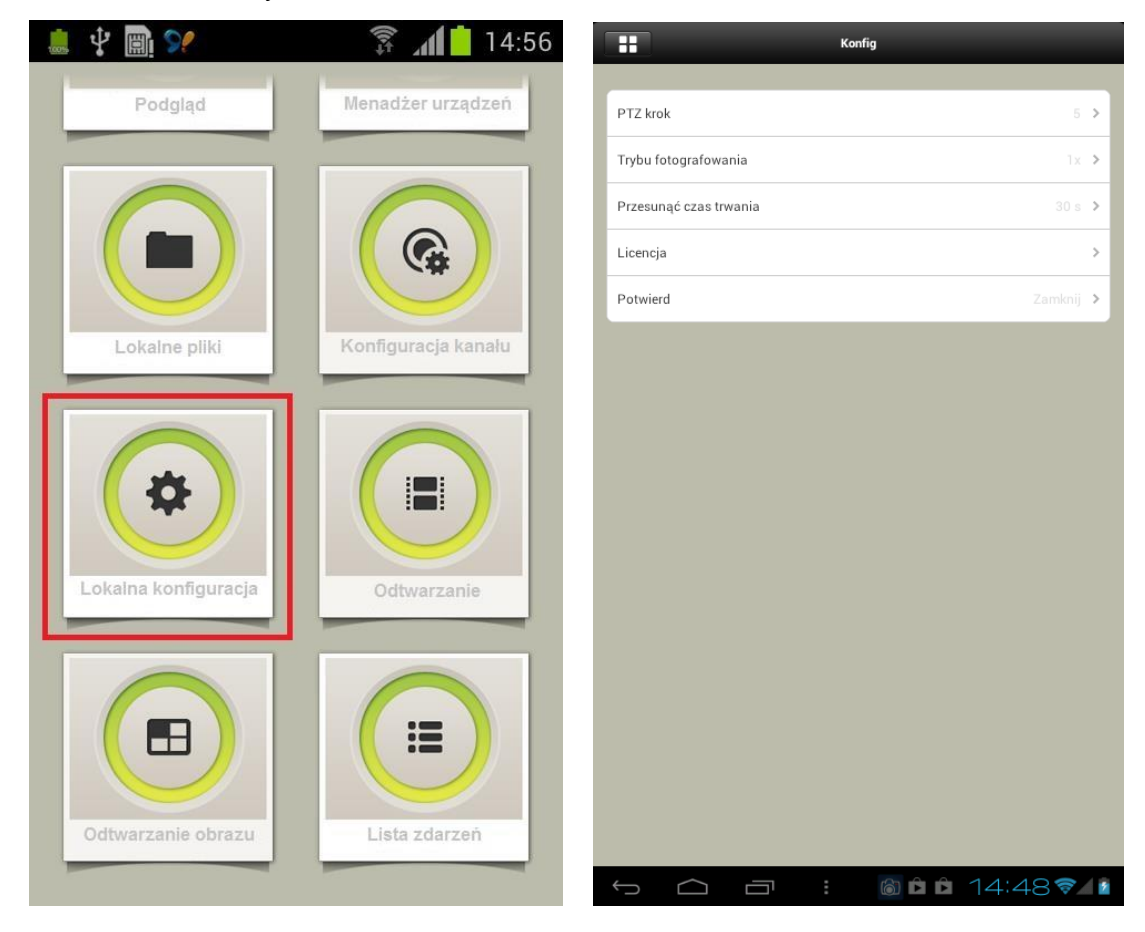

Rysunek 3-34

#### **3.9.1 Opis funkcji w lokalnej konfiguracji.**

1. PTZ

Ustawienie szybkości poruszania PTZ, w zakresie od 1 do 8.

2. Zdjęcie

Ustawienia ilości zrobionych zdjęć, 1/3/5 zdjęć.

- 3. Czas trwania odtwarzania. Ustawienie długości odtwarzania, zawiera tryby 15s, 30s, 1min, 2min, 5min.
- 4. Certyfikat uaktualnienia Uaktualnienie certyfikatu w przypadku nie możności zalogowania się na urządzeniu.
- 5. Zabezpieczenie hasłem

Ustawienie hasła dla oprogramowania dla urządzeń mobilnych. Kiedy ustawisz hasło, każde logowanie będzie wymagać wprowadzenia poprawnego hasła. W przypadku zgubienia urządzenia mobilnego, to zabezpieczenie zapobiegnie podglądaniu zawartości w monitorowanych kanałów wideo.

## 4 Kompatybilne urządzenia mobilne

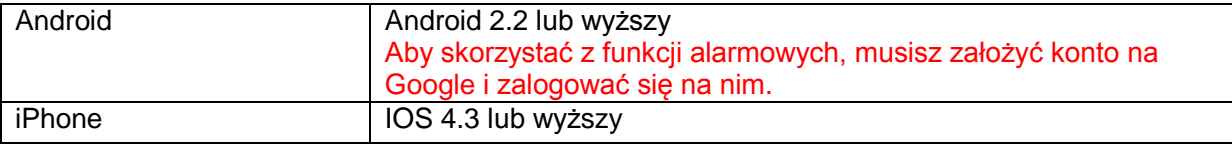

**Notka:**

- **Niniejsza instrukcja jest narzędziem poglądowym dla działania systemu. Niewielkie różnice mogą być odnalezione w interfejsie dla użytkownika końcowego.**
- **Wszystkie projekty i oprogramowanie może być zmienione bez uprzedzenia.**
- **Wszystkie zarejestrowane znaki towarowe są własnością ich prawowitych właścicieli.**
- **Jeśli masz jakieś kwestie warte wyjaśnienia, proszę skonsultować się z działem technicznym.**
- **Proszę odwiedzić naszą stronę [www.nsssystem.pl](http://www.nsssystem.pl/) lub skontaktować się z działem technicznym dla uzyskania informacji.**